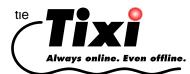

## TAE-SMAN-EN

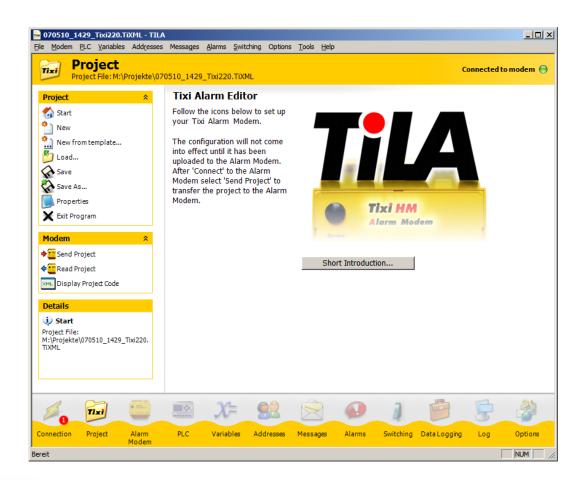

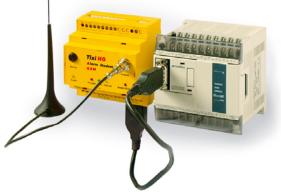

# Tixi Alarm Editor User Manual

Version 2.2

© 2007 Tixi.Com GmbH

June 2007

This manual is protected by copyright. Any further sale is prohibited without the express and written consent of publisher. This also applies to copies, microfilm copies, translations and the storage and processing on electronic data-processing systems.

Company and brand names used in this manual may be Registered Trademarks of the appropriate company, even if not explicitly stated so.

## **Table Of Contents**

|            | Introduction And Preparations         |     |
|------------|---------------------------------------|-----|
| 1.1        | The Program Window                    | 5   |
| 2          | Connect To The Device                 | 6   |
| 2.1        | Alarm Modem Local                     | 7   |
| 2.1        |                                       |     |
| 2.1        |                                       |     |
| 2.2        | Alarm Modem Remote                    |     |
| 2.2        |                                       |     |
| 2.2        |                                       |     |
| 2.2        |                                       |     |
| 2.3        |                                       |     |
| 2.3        |                                       |     |
| 2.3        |                                       |     |
| 2.3<br>2.3 |                                       |     |
| 2.3<br>2.4 | Device Local                          |     |
| 2.4        |                                       |     |
| 2.4        |                                       |     |
| 2.4        |                                       |     |
|            |                                       |     |
| 3          | The Tixi Alarm Modem Project          | .12 |
| 4          | Alarm Modem - General Settings        | .13 |
| 4.1        | Selecting an Alarm Modem Type         |     |
| 4.2        | Phone Settings                        |     |
| 4.2        | .1 Own Telephone Number               | .13 |
| 4.2        |                                       |     |
| 4.2        |                                       |     |
| 4.2        |                                       |     |
| 4.3        | Dial Prefixes                         |     |
| 4.3        |                                       |     |
| 4.3        | 0                                     |     |
| 4.4        | Sender Data                           |     |
| 4.5        | Sender Location Texts                 |     |
| 4.6        | Internet Access                       |     |
| 4.6<br>4.6 |                                       |     |
| 4.0<br>4.7 | E-Mail-Server                         |     |
| 4.7        |                                       |     |
|            | 2 POP-before-SMTP Authentication      |     |
| 4.8        | Date and Time                         |     |
| 4.9        | Access Protection                     |     |
| 4.10       |                                       |     |
|            | 0.1 Adding Extension Modules          |     |
|            | 5                                     |     |
| 5          | PLC Settings                          | .19 |
| 5.1<br>5.2 | PLC System<br>Modem-PLC Communication |     |
| 5.2        |                                       |     |
| 5.2        |                                       |     |
| 5.2        |                                       |     |
| 5.2        |                                       |     |
| 5.2        |                                       |     |
| 5.2        |                                       |     |
| 5.2        |                                       |     |
| 5.2        |                                       |     |
| 5.2        |                                       |     |
| 5.2        |                                       |     |
| 5.2        |                                       |     |
| 5.2        |                                       |     |
| 5.2        |                                       |     |
| 5.2        |                                       |     |
| 5.2        | .15 Modbus RTU at RS485               | .28 |

| Tixi Alarm       | e Editor                                             | Manual   |
|------------------|------------------------------------------------------|----------|
| 5.2.16           | Moeller Easy 400/600 at RS232                        | 20       |
| 5.2.17           | Moeller Easy 500/700 at RS232                        |          |
| 5.2.18           | Moeller PS4-200 at RS232                             |          |
| 5.2.19           | Moeller Easy 800/MFD at RS232                        |          |
| 5.2.20           | Moeller PS306/316 at RS232                           |          |
| 5.2.21           | Moeller PS4-341 at RS232                             |          |
| 5.2.22           | Moeller PS4-416 at RS232                             |          |
| 5.2.23           | Moeller XC/XVC at RS232                              |          |
| 5.2.24           | SAIA PCD/PCS at RS232                                |          |
| 5.2.25           | SAIA PCD/PCS at RS485                                |          |
| 5.2.26           | Siemens S7-200 at RS232                              |          |
| 5.2.27           | Siemens S7-200 at RS485                              |          |
| 5.2.28           | Siemens S7-300/400-A at MPI                          |          |
| 5.2.29           | M-Bus Devices                                        |          |
| 5.2.30<br>5.2.31 | TixiBus Devices at RS232<br>TixiBus Devices at RS485 |          |
| 5.2.31           | VIPA at RS232                                        |          |
| 5.2.32           | VIPA an MPI                                          |          |
|                  |                                                      |          |
|                  | ables                                                |          |
|                  | riables: Overview                                    |          |
|                  | ding Variables<br>rmatting Variables                 |          |
|                  | 5                                                    |          |
|                  | acts                                                 |          |
|                  | ntacts: Overview                                     |          |
| 7.2 Ad           | ding Contacts                                        | 43       |
| 8 Mess           | sages                                                | 44       |
| 8.1 Me           | essages: Overview                                    | 44       |
|                  | ding Messages                                        |          |
|                  | Adding a Confirmation Code                           |          |
| 8.2.2            | Adding Variable References                           | 45       |
| 9 Aları          | ns                                                   | 46       |
|                  | arms: Overview                                       |          |
|                  | ding Alarms                                          |          |
| •                | Event                                                |          |
|                  | Alarm Destination                                    |          |
|                  | Message                                              |          |
| 9.2.4            | Alarm Cascade                                        | 48       |
| 10 Rem           | ote Switching                                        | 49       |
|                  | /itching: Overview                                   |          |
|                  | ding Remote Switches                                 |          |
| 10.2.1           | Switching via Caller-ID                              |          |
| 10.2.2           | Switching via incoming Message                       | 51       |
| 11 Data          | Logging                                              | 52       |
| 11.1 Da          | ta Logging: Overview                                 | 52       |
| 11.2 Ad          | ding Data Logging                                    | 53       |
| 12 Syst          | em Logfiles                                          |          |
|                  | g Monitor                                            |          |
|                  | stem Log Books                                       |          |
| 13 The           | Options Module                                       |          |
|                  | IS Gateways                                          |          |
|                  | ndline SMS Receipt                                   |          |
|                  | nnection                                             |          |
| 14 Appe          | endix                                                | 59       |
| 14.1 Se          | If-provided System Variables                         | 50<br>58 |
|                  | her System Variables                                 |          |
|                  | ecial Features                                       |          |
| 14.3.1           | Factory-Reset                                        |          |
| 14.3.2           | Language and Popup Control                           |          |

\_ 🗆 ×

Not connected

Tixi HM

#### Introduction And Preparations 1

The Tixi Alarm Editor (TILA) allows to create and edit Tixi Alarm Modem projects and to transfer them between the device and a PC. The easy interface lets you conveniently access all necessary parameters, without need to understand the internal configuration language TiXML.

Tixi Alarm Modem projects are all written in TiXML, which is a variant of XML. In order to directly create projects using TiXML, you will need detailed knowledge on project structure and command syntax. The Tixi Alarm Modem Editor will spare you this effort, as it clearly presents all relevant options.

PLC Variables Addresses Messages Alarms Switching Options Tools Help

**Tixi Alarm Editor** 

Follow the icons below to set up your Tixi Alarm Modem.

The configuration will not come

uploaded to the Alarm Modem. After 'Connect' to the Alarm Modem select 'Send Project' to

transfer the project to the Alarm

into effect until it has been

: M:\Projekte\070510\_1429\_Tixi220.TiXM

Modem.

Before starting to work, the Tixi Alarm Modem needs to be connected to the power supply, to the PSTN if necessary and to a local COM port of your PC.

When having connected the Tixi Alarm Modem, install the TILA Tixi Alarm Editor from the CDROM supplied. After installation, the software will start automatically.

🔤 070510\_1429\_Tixi220.TiXML - TILA

Project

New from template...

#### 1.1 The Program Window

Start the Tixi Alarm Editor. The program window is divided into three parts:

Tixi

🚮 Start

New

🏪 Load...

Save Save

Save As...

Properties

At the left, there's an Option Bar holding all options being available for editing the selected properties.

The bottom of the program window is occupied by a Navigation Bar. This allows to access all modules being necessary for configuring the device.

- These modules embrace settings being thematically related. Each group of settings accessible by a navigation bar button, may be regarded as a "module".

Please note that some elements of the navigation bar will show up once a connection to the device is established (see chapter 2), or once an Alarm Modem model is selected manually for offline use.

The Details area shows brief information on the setting that is currently selected.

The main part of the program win-

X Exit Program larm Mode ×™∟ Display Project Code Short Introduction .. Details i) Start Connect to Alarm Modem Vroject File: M:\Projekte\070510\_1429\_Tixi220. TiXML For an online configuration you just need to connect the Alarm Editor with the Alarm Modem Online... Selection of an Alarm Modem For an offline configuration the Alarm Modem model can be set manually Offline... Q Х= Tixi Connection Project PLC Variables Addresses Messages Alarms Switching Data Logging Log

dow is seized by what we call **Workspace**, which shows the settings currently worked at.

All modules being accessible by the navigation bar, are available via the menu bar (directly below the program windows title bar), too.

Additionally, the navigation bar as well as the workspace may hold some of these symbols, which indicate errors present within the current configuration:

- incomplete entry 63
- erroneous entry
- number of errors present in the appropriate module

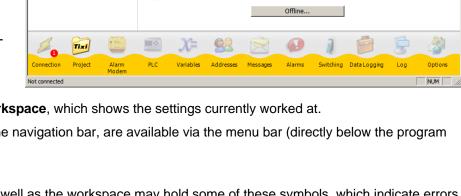

## **2** Connect To The Device

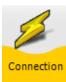

Within the navigation bar, click on **[Connection]**<sup>1</sup>, in order to establish a connection between Tixi Alarm Editor and the Alarm Modem device. The Connection module is intended to be some sort of "phone book" for administration of different installations. You may define connection templates for all your installations, including all parameters as telephone numbers and passwords.

The overview page already holds pre-configured templates for every type of connection, thus you will have to enter some user-specific data only.

| Connect to th                                  |             |                            |             |     |          |        |                |            |         | Not conne   | cted ( |
|------------------------------------------------|-------------|----------------------------|-------------|-----|----------|--------|----------------|------------|---------|-------------|--------|
|                                                |             | Name                       |             |     | Location | Target | Туре           |            | Details |             |        |
| Connections                                    | *           | 🗸 Alarm I                  | Modem Local |     | Local    | COM1   | Alarm Modem    | - locally  | COM1, 1 | 15200 bd    |        |
| 💋 Connect                                      |             | 🗸 Alarm                    | Modem Remo  | te  | Remote   | 12     | Alarm Modem    | - via tele | COM3, 1 | 15200 bd, T | el:12  |
| 🔆 New                                          |             | <ul> <li>Device</li> </ul> |             |     | Local    | COM1   | PLC - local at |            |         | ransmode:   |        |
|                                                |             | <ul> <li>Device</li> </ul> | Remote      |     | Remote   | 12     | PLC - via tele | ohone line | СОМЗ, Т | el:12, Tran | smode  |
| 🔁 Edit                                         |             |                            |             |     |          |        |                |            |         |             |        |
| Duplicate                                      |             |                            |             |     |          |        |                |            |         |             |        |
| X Delete                                       |             |                            |             |     |          |        |                |            |         |             |        |
|                                                |             |                            |             |     |          |        |                |            |         |             |        |
| Detail <i>s</i>                                |             |                            |             |     |          |        |                |            |         |             |        |
| Connections List<br>Click here in order to see | the list of |                            |             |     |          |        |                |            |         |             |        |
| connection profiles.                           |             |                            |             |     |          |        |                |            |         |             |        |
| connection profiles.                           |             |                            | X=          | 8.0 |          |        |                |            |         | 5           |        |

First, check if the properties of the desired connection are correct. If so, highlight the appropriate connection template and, within the option bar, click **[Connect]**.

In order to correct the properties (if necessary), highlight the appropriate template and, within the option bar, click on **[Edit]**.

To create a new template, use the [New] button.

In both cases, the connection template editor opens up, which allows you to conveniently set all parameters of the particular connection template. You'll have to set the Type of that connection - e.g. if it's a local connection or a remote one.

The different types of connections are described in the following chapters, along with all requisite settings.

In order to find out which modems are connected to your PC, use the **[Find Modems]** button. Upon clicking this one, TILA searches all COM ports for modems and shows them inside the "Modem" list box.

Note that generic modems are detected, too. These can be used to remotely connect to a Tixi Alarm Modem.

In order to establish a connection, some parameters are to be set initially.

As soon as a connection is established, it may be terminated by clicking the **[Disconnect]** button. In order to terminate a transmode connection, use the appropriate button within the transmode dialog. This dialog comes up once a transmode connection is established.

<sup>&</sup>lt;sup>1</sup> Buttons to click at within TILA are identified by bold font and square brackets.

## 2.1 Alarm Modem Local

Select this connection template to configure a Tixi Alarm Modem which is connected directly (via RS232) to the local PC.

## 2.1.1 Local Modem

### **Find Modems**

Use this button to let TILA search for modems which are connected to the local PC. All devices being detected will be shown inside the "Modem" listbox.

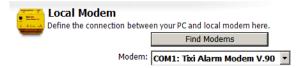

#### Modem

Select the COM port resp. modem here, that TILA shall connect to. The devices attached to the COM ports are shown only in case you used the **[Find Modems]** button before; otherwise, the list box will show the COM ports solely.

Note that a connection of this type can be established to Tixi Alarm Modems only.

## 2.1.2 Authentication

### Password

A password is necessary in case the Alarm Modem has been configured and provided with password protection before. Details on password protection can be found in chapter 4.9 of this manual. Note that this entry field shows up only after clicking the **[Advanced]** button.

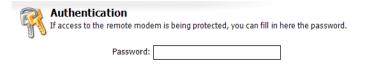

Subsequently, click the **[Connect]** button in order to establish the connection between TILA and the Alarm Modem, using the given parameters.

All changes put on this connection template will be saved as soon as a connection is established.

The connection status is indicated by a LED symbol with some text within the upper right corner of the program window.

Connected to modem 🔵

If TILA cannot establish a connection despite all parameters being correct, you may change the option **[Tools]** > **[Settings]** > **[Delay after opening the COM port]**. This may solve compatibility problems that could occur with some serial interfaces.

## 2.2 Alarm Modem Remote

Select this connection template to configure a remote Tixi Alarm Modem. Therefore, you need to connect a generic HAYES-compliant modem to your local PC, which is then used by TILA to dial into the remote Tixi Alarm Modem.

### 2.2.1 Local Modem

#### **Find Modems**

Use this button to let TILA search for modems which are connected to the local PC. All devices being detected will be shown inside the "Modem" list box.

## Define the connection between your PC and local modem here. Find Modems Modem: COM3

#### Modem

Select the COM port resp. modem here, that TILA shall connect to. The devices attached to the COM ports are shown only in case you used the **[Find Modems]** button before; otherwise, the list box will show the COM ports solely.

The following elements are visible only in case you've clicked the [Advanced] button before:

#### **Baud Rate**

Set the connection speed between PC and local modem here.

#### **Dialling method**

We strongly recommend to leave this one at the default "Tone" setting.

#### Wait for Dial Tone

Activate this only in case you need to wait for a dial tone. This may apply when using a PABX.

#### AT-Init

Use this entry field to provide an alternative modem initialization string for the local modem.

Examples (AVM Fritz card): ATS31=8; S51=0; X0; E0 (analogue)

ATS31=0; S51=0; X0; E0 (ISDN) ATS31=2; S51=0; X0; E0 (GSM)

### 2.2.2 Remote Modem

#### **Telephone Number**

Enter the telephone number here which needs to be dialed in order to reach the remote Tixi Alarm Modem.

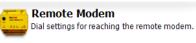

Telephone Number: 0

## 2.2.3 Authentication

#### Password

A password is necessary in case the Alarm Modem has been configured and provided with password protection before. Details on password protection can be found in chapter 4.9 of this manual. Note that this entry field shows up only after clicking the **[Advanced]** button.

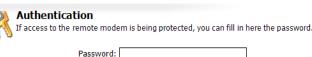

Subsequently, click the **[Connect]** button in order to establish the connection between TILA and the Alarm Modem, using the given parameters.

All changes put on this connection template will be saved as soon as a connection is established.

The connection status is indicated by a LED symbol with some text within the upper right corner of the program window.

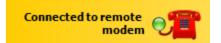

If TILA cannot establish a connection despite all parameters being correct, you may change the option **[Tools]** > **[Settings]** > **[Delay after remote CONNECT]**. This may solve compatibility problems that could occur with some GSM providers.

#### **Device Remote** 2.3

Use this option to connect the PLC software on your local PC to a remote PLC, using a telephone connection between a local modem and the remote Alarm modem attached to the the PLC.

Please note that this type of connection requires an external serial modem. Internal modems - e.g. those being found in laptops - can not be used.

#### Local Modem 2.3.1

### **Find Modems**

Use this button to let TILA search for modems which are connected to the local PC. All devices being detected will be shown inside the "Modem" list box.

#### Modem

Select the COM port resp. modem here, that TILA shall connect to. The devices attached to the COM ports are shown only in case you used the [Find Modems] button before; otherwise, the list box will show the COM ports solely.

The following elements are visible only in case you've clicked the [Advanced] button before:

#### Handshake

Set the handshake used between PC and dialling modem.

#### **Dialling method**

We strongly recommend to leave this one at the default "Tone" setting.

#### Wait for Dial Tone

Activate this only in case you need to wait for a dial tone. This may apply when using a PABX.

#### AT-Init

Use this entry field to provide an alternative modem initialization string for the local modem.

#### 2.3.2 Remote Modem

#### **Telephone Number**

Enter the telephone number here which needs to be dialed in order to reach the remote Tixi Alarm Modem.

Remote Modem Dial settings for reaching the remote modem. Telephone Number: 0

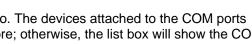

Modem: COM3

Define the connection between your PC and local modem here

Find Modems

Ŧ

Local Modem

#### 2.3.3 PLC

### PLC

Select the COM port of the remote Alarm Modem here that the PLC is attached to.

### **Baud Rate**

This applies to the transmission rate between PLC and PLC software.

The following list boxes will appear only in case you clicked the [Advanced] Button:

### Data Bits

Set the number of data bits for this connection here.

#### Parity

Select from Odd, Even or None to provide a parity for the connection between Tixi Alarm Modem and PLC.

#### Stop Bits

Provide the number of stop bits for this connection.

#### Handshake

Select the type of handshake between the devices.

#### Waittime

Specifies the time the Alarm Modem will try to switch to the transparent connection to the PLC.

#### Authentication 2.3.4

dem, using the given parameters.

#### Password

A password is necessary in case the Alarm Modem has been configured and provided with password protection before. Details on password protection can be found in chapter 4.9 of this manual. Note that this entry field shows up only after clicking the [Advanced] button.

| Authentica       | tion   |
|------------------|--------|
| If access to the | remote |

Password:

modem is being protected, you can fill in here the password.

Subsequently, click the [Connect] button in order to establish the connection between TILA and the Alarm Mo-

All changes put on this connection template will be saved as soon as a connection is established.

The connection status is indicated by a LED symbol with some text within the upper right corner of the program window.

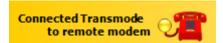

If TILA cannot establish a connection despite all parameters being correct, you may change the option [Tools] > [Settings] > [Delay after remote CONNECT]. This may solve compatibility problems that could occur with some GSM providers.

| A          | PLC<br>Settings for the Transmode at the remote modern. |
|------------|---------------------------------------------------------|
| <b>W</b> . | Settings for the Transmode at the remote modem.         |

| PLC:       | СОМ2 | • |
|------------|------|---|
| Baud Rate: | 9600 | • |
| Data Bits: |      | • |
| Parity:    | None | • |
| Stop Bits: | J    | • |
| Handshake: |      | • |
| Waittime:  | 20 s | • |

## 2.4 Device Local

Use this option to connect the PLC software on your PC to a PLC being attached to a local Alarm Modem.

## 2.4.1 Local Modem

### **Find Modems**

Use this button to let TILA search for modems which are connected to the local PC. All devices being detected will be shown inside the "Modem" list box.

### Modem

Select the COM port resp. modem here, that TILA shall connect to. The devices attached to the COM ports are shown only in case you used the **[Find Modems]** button before; otherwise, the list box will show the COM ports solely.

## 2.4.2 PLC

### PLC

Select the COM port of the remote Alarm Modem here that the PLC is attached to.

### **Baud Rate**

This applies to the transmission rate between PLC and PLC software.

The following list boxes will appear only in case you clicked the **[Advanced]** Button:

### Data Bits

Set the number of data bits for that connection here.

### Parity

Select from Odd, Even or None to provide a parity for the connection between PLC software and PLC.

### Stop Bits

Provide the number of stop bits for that connection.

### Handshake

Select the type of handshake between the devices.

## 2.4.3 Authentication

### Password

A password is necessary in case the Alarm Modem has been configured and provided with password protection before. Details on password protection can be found in chapter 4.9 of this manual. Note that this entry field shows up only after clicking the **[Advanced]** button.

Aut If ac

Authentication If access to the remote modern is being protected, you can fill in here the password.

Password:

Subsequently, click the **[Connect]** button in order to establish the connection between TILA and the Alarm Modem, using the given parameters.

All changes put on this connection template will be saved as soon as a connection is established.

The connection status is indicated by a LED symbol with some text within the upper right corner of the program window.

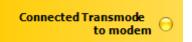

If TILA cannot establish a connection despite all parameters being correct, you may change the option **[Tools]** > **[Settings]** > **[Delay after opening the COM port]**. This may solve compatibility problems that could occur with some serial interfaces.

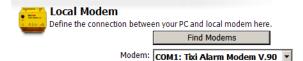

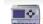

PLC Settings for the Transmode at the remote modem.

| PLC:       | СОМ2     |
|------------|----------|
| Baud Rate: | 9600 💌   |
| Data Bits: |          |
| Parity:    | None 🔻   |
| Stop Bits: |          |
| Handshake: | (None) 🔻 |

## **3** The Tixi Alarm Modem Project

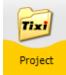

Clicking **[Project]** at the navigation bar opens up a form that offers some options for the project itself, such as saving to disk or transmitting it to the Alarm Modem. The option bar at the left offers these possibilities:

#### Start

This button gets you to the start page, which you should have just opened up. From here, you may connect Tixi Alarm Modem Editor to a Tixi Alarm Modem (use the **[Online]** button) or select an Alarm Modem type for offline configuration (by means of the **[Offline]** button).

#### New

Click here in order to create a new project.

#### New from template...

Click here in order to create a new project, based upon a precast project template.

#### Load...

This will bring up an open file dialog which lets you open a project file from your PCs hard drive.

#### Save/Save as...

Use this option to save projects to your PCs hard drive.

#### **Properties**

Using this option opens up a form that allows to save additional information (as author, department etc pp) about the project.

#### **Exit Program**

This will shut down the Tixi Alarm Modem Editor.

### Send Project

Use this option to send the current project into the connected Tixi Alarm Modem. Please note that if already a project exists inside the device, it will be overwritten without further notice. This option is available only in case Tixi Alarm Modem Editor is connected to a Tixi Alarm Modem.

#### **Read Project**

Click here to transmit the project data from Tixi Alarm Modem into Tixi Alarm Modem Editor, in order to edit it. This option is available only in case Tixi Alarm Modem Editor is connected to a Tixi Alarm Modem.

### **Display Project Code**

You may display the TiXML source code of the project here.

| Project                          | \$ |
|----------------------------------|----|
| 🚮 Start                          |    |
| new                              |    |
| 1 New from template              |    |
| 📁 Load                           |    |
| Save Save                        |    |
| 🗞 Save As                        |    |
| Properties                       |    |
| 🗙 Exit Program                   |    |
| Modem                            | \$ |
| 🗣 🔚 Send Project                 |    |
| 🗣 🛄 Read Project                 |    |
| Example 2 Notes and America Code |    |
| Details                          |    |

**Online...** Project File: M:\Projekte\070510\_1429\_Tixi220. TiXML

#### Alarm Modem - General Settings Δ

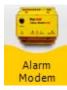

Click on [Alarm Modem] within the navigation bar, in order to first set some options regarding the device and basic project settings. We recommend to work off the option bar elements in the order provided.

#### 4.1 Selecting an Alarm Modem Type

Click the [Offline] button to open up a form to let you select the type of the Tixi Alarm Modem, in case the Tixi Alarm Modem Editor is not connected to the device (working offline).

For setting the device type by connecting TILA to the Alarm Modem, please refer to chapter 2 of this manual.

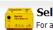

Pr

International Telephone Number: +49-???-???

Selection of an Alarm Modem For an offline configuration the Alarm Modem model can be set manually.

| roduct Series: | HM (Analog Modem, HutLine) | • |
|----------------|----------------------------|---|
| Product:       | HM27                       | • |
| Status:        | Not connected              | - |

#### 4.2 **Phone Settings**

On this form, some details on your telephone connection and location data are to be set.

#### 4.2.1 **Own Telephone Number**

### Country/Region

Select the country or region here wherein the Tixi Alarm Modem is being used.

### Area Code/Mobile Network Code

Enter your locations area code here, respective the network code of the SIM card (HG series only).

### **Phone Number**

Type in the telephone number of the connection used, without any prefixes.

#### Extension

If you're using the Tixi Alarm Modem with a PABX, you may enter the extension number here. This will prevent internal calls (within the same extension) to be routed via the exchange line.

### International Telephone Number

This field shows the complete phone number in international format.

#### MSN (ISDN devices only)

Enter the MSN of the terminal device here. On a main connection, this will be the complete phone number without any extension, while on a PABX, it could be the extension number solely.

These options are shown only if a GSM device is used:

### PIN

Enter the PIN of the SIM card here.

### **Query Card Credit**

This string is used to query the remaining credit of a prepaid card. Change it if your mobile network provider requires a different command.

| SIM Card<br>PIN number of the SIM card in the Alarm Modem. |  |
|------------------------------------------------------------|--|
| PIN:                                                       |  |
| << Advanced                                                |  |
| Query Card Credit: *100#                                   |  |

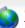

| Own Telephone Nun<br>The Alarm Modem responds t | nber<br>o incoming calls on this number |   |
|-------------------------------------------------|-----------------------------------------|---|
| Country/Region:                                 | Germany (+49)                           | - |
| Area Code:                                      |                                         |   |
| Phone Number:                                   |                                         |   |
| Extension:                                      |                                         |   |

•

Ŧ

-

## 4.2.2 Dial Parameters

This option is shown only if an analogue Tixi Alarm Modem is used.

### **Dialling Method**

Select Tone or Pulse dialling here.

If the Alarm Modem has to **Wait for Dial Tone** before dialling, activate the appropriate option.

### 4.2.3 Redial

#### **Dial Attempts**

Select the number of dial attempts here, just for the unlikely case of a failed message transmission.

### Delay

Enter the delay between dialling attempts here.

## 4.2.4 SMS Settings

This option is shown only if an analogue or ISDN Alarm Modem is used.

#### **SMS** Provider

Select the service provider for the dispatch of remote control notifications here. The entry to select here depends on in which mobile phone network the recipient of such notifications resides.

More service providers may be added via the "Options" module (see chapter 13.1).

## 4.3 Dial Prefixes

On this form, you may enter prefixes in case they are needed for operating the Tixi Alarm Modem along with a telephone exchange. Click the **Advanced** button in order to completely display all settings.

## 4.3.1 Telephone Extension

### Local Call

If a prefix is needed for local calls, enter it here.

### Long Distance Call

Usually, this one is to be same as for local calls. Thus if you enter a local call prefix, it will be automatically applied here, too. - Al-though you may change it manually, if need be.

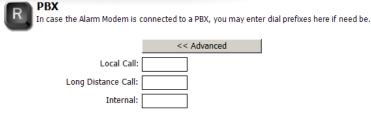

Dial Parameters

Redial

SMS Settings

Settings for dialing procedure

Dialing method: Tone (MFV)

Settings for automatic redial after connection error.

Delay: 1 Minute

Setting for the SMS provider to use for e.g. acknowledgment messages.

Dial Attempts: 1

SMS Provider: AnnyWay

Wait for Dial Tone:

#### Internal

A prefix for internal calls is not necessary in most cases, but if so, you can provide it in this field.

## 4.3.2 Long Distance Calls

#### **International Call**

Enter the prefix here that is necessary to establish a foreign connection. In most European countries, this will be 00 (USA: 011) and shall not be changed.

### Long Distance Call

This preset (0) applies to the most European countries, too. For the United States, use 1 instead.

## 4.4 Sender Data

For every message type that is to be used within the Tixi Alarm Modem project, a sender address must be defined.

#### **Automatic Numbers**

Enable this option to let TILA generate all addresses (except the E-mail address) automatically from the phone settings. (see chapter 4.2.1).

If you don't use this option, enter the numbers in international format (e.g. +49-30-1234567).

#### E-mail

Enter an E-Mail sender address here, in case the Alarm Modem shall send such messages.

## 4.5 Sender Location Texts

The text entered here will be attached to outgoing messages (if selected so) and thus make it easier to associate a message to a specific device.

Sender Location Texts

#### SMS and Pager

Enter a short text (max. 20 chars) here that is to be appended to outgoing SMS and pager messages. Do neither use line breaks nor umlaut.

### E-Mail and Fax

This text is attached to all E-mail, Express-E-Mail and Fax messages. It can be of infinite length and may be used as a "signature" of the specific Alarm Modem device.

| SMS and Pager:          |  |
|-------------------------|--|
| E-mail and Fax:         |  |
|                         |  |
|                         |  |
|                         |  |
|                         |  |
|                         |  |
|                         |  |
| -                       |  |
| Fax Header: Alarm Modem |  |

Information about device and sender location which will be attached to every outgoing message

Sender Data

#### Fax Header

This is used as fax headline as well as a sender ID for Express-E-Mail messages.

Variables may be used in Sender Location Texts as in any other message template. Details on using variables in message texts can be found in chapter 8.2.2 of this manual.

| <ul> <li>Dial prefixes for long distance</li> </ul> | calls.      |
|-----------------------------------------------------|-------------|
|                                                     | << Advanced |
| International Call:                                 | 00          |
| Long Distance Call:                                 | 0           |
|                                                     |             |

Long Distance Calls

10

| to be used for alarms. |                   |  |
|------------------------|-------------------|--|
| Automatic Numbers:     |                   |  |
| SMS Number:            | +49-30-1234567    |  |
| Telephone Number:      | +49-30-1234567    |  |
| Fax Number:            | +49-30-1234567    |  |
| Express E-Mail:        | TAM+49-30-1234567 |  |
| E-mail:                |                   |  |
|                        |                   |  |

#### 4.6 Internet Access

In order to send E-mail messages, internet access data must be entered. These access data can be asked for at your internet service provider.

#### 4.6.1 **Internet Access Data**

#### **Phone Number**

Enter your ISPs dialup number here in international format. So, if you have to dial 0192658 (for example), enter +49-19-2658. When using GSM, abbreviated numbers (e.g. 22243) are valid, too.

#### **GSM** Protocol

GSM devices only: Select the internet access GSM protocol here

#### **ISDN Protocol**

ISDN devices only: Select the internet access ISDN protocol here.

#### **Authentication Method**

"Auto Detect" is the default value here. Usually, there will be no need to change this setting.

### User Name

Enter your PPP login name here, not to be confused with the POP3 (E-mail) login.

## Password

The PPP password will be disguised and thus is to be entered twice.

#### 4.6.2 **DNS-Server**

Check "Automatic (DHCP)" in case your ISP dynamically assigns an DHCP server. - Usually, he will do so. In case of doubt, ask your ISP.

Otherwise, the DNS server addresses need to be entered manually. Your ISP will provide you with this information.

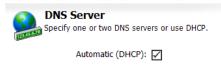

Internet Access

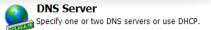

Automatic (DHCP): Primary DNS Server: 192.168.0.1 Secondary DNS Server:

#### 4.7 E-Mail-Server

Beside an internet access, sending E-mail messages requires server. In some cases you will have to provide a POP3 account, too, depending on the authentication our ISP will provide you with this information.

#### **SMTP Server**

The name of the mail server for outgoing messages (must be an SMTP server). You may enter a generic name or an IP address here.

#### Authentication

In case the SMTP server requires authentication, select the appropriate method here.

#### **E-Mail Sender**

This read-only field shows the E-mail address given as sender data (see chapter 4.4 of this manual). The SMTP server provided must match this address.

16/58

| <b>A</b> - | Outgoing Mail<br>Mail server for outgoing messages |
|------------|----------------------------------------------------|
|            | Mail server for outgoing messages.                 |

| SMTP Server:    |          |
|-----------------|----------|
| Authentication: | (none) 💌 |
| E-mail Sender:  |          |

| an | SMT   | Ρ    | s |
|----|-------|------|---|
| m  | ethoc | ۱. ۱ | Y |

| ettings of the Internet Provi | uer.          |
|-------------------------------|---------------|
| Phone Number:                 |               |
| Authentication Method:        | (Auto Detect) |
| User Name:                    |               |
| Password:                     |               |
| Confirm password:             |               |

## 4.7.1 ESMTP Authentication

If ESMTP authentication is used, you need to provide some additional data.

#### User Name

This user name is provided by your E-mail hoster.

#### Password

Enter the appropriate password here.

## 4.7.2 POP-before-SMTP Authentication

If this authentication method is used, enter the access data of the appropriate POP3 mailbox here.

#### **POP3 Server**

This is the server for incoming messages.

#### User name

Login name of the mailbox which is used as a sender address of the messages.

#### Password

Enter the POP3 mailbox password here.

## 4.8 Date and Time

If Tixi Alarm Modem Editor is connected to the Tixi Alarm Modem, you can set the battery-buffered real time clock of the device here.

Select the desired time zone on the right and click the **Set Computer Time** button, in order to synchronize the Tixi Alarm Modem RTC with the PC system clock.

Alternatively, you may even manually set a time at the lower right - independently of the PC system clock - and set the device to this time, using the **Set Time** (manually) button.

In order to set the time zone wherein the Tixi Alarm Modem resides, select the appropriate time zone above the right calendar field and click the **[Set modem clock]** button.

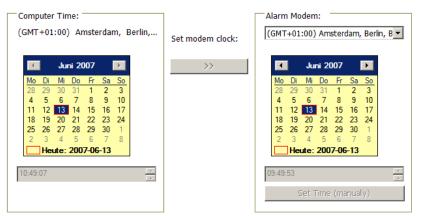

| Mail server for outgoing mess | ages. |
|-------------------------------|-------|
| SMTP Server:                  |       |
| Authentication:               | ESMTP |
| User Name:                    |       |
| Password:                     |       |
| Confirm password:             |       |
| E-mail Sender:                |       |

**Outgoing Mail** 

Incoming Mail

Mail server for incoming messages.

POP3 Server:

User Name:

Confirm password:

Password:

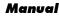

## 4.9 Access Protection

If required, you may define an access protection here. These access data must be provided each time you configure and control the Alarm Modem, in order to protect it against unauthorized access.

E

#### **Password local**

Enter a password here to protect local access, i.e. for when the Tixi Alarm Modem is connected to the COM port of a local PC.

### **Password remote**

Enter a password here to protect the device against unauthorized remote access. This password applies to the user ADMIN of the Siemens TeleService software, too.

Please keep in mind that these passwords must be provided when connecting to a protected Tixi Alarm Modem. See chapter 2 of this manual for details on connecting to a password protected Tixi Alarm Modem.

## 4.10 Extensions

If you're using extension modules and TILA is <u>not</u> connected to the Tixi Alarm Modem, click on **[Extensions]** (within the option bar) in order to define extension modules.

**Note:** If TILA is connected to the Tixi Alarm Modem, extension modules will be recognized automatically and cannot be defined manually. Extension modules are available for hut line Tixi Alarm Modems only.

| Туре                                                                                                    | Interfaces | IO Ports | TiXML Path |  |
|----------------------------------------------------------------------------------------------------|------------|----------|------------|--|
| <ul> <li>Image: A start of the start of the start of</li></ul> | 0          | 12       | C42        |  |
| 🗸 HM27                                                                                                    | 2          | 6        |            |  |
|                                                                                                    |            |          |            |  |
|                                                                                                    |            |          |            |  |

Within the option bar, click on **[Extensions]** and **[Modem Modules]** subsequently, in order to show a list of modules already defined in the project.

## 4.10.1 Adding Extension Modules

In order to add a new extension module to the project, click the **[New Module]** button within the option bar. This will open up a form that allows to set all properties of the extension module.

### Туре

Select the type of the extension module here.

### **TiXML** Path

If using not more than one extension module, leave the preset setting at "C42". If more extension modules are to be used, please contact the Tixi.Com technical support for detailed information: <u>tixi-support@tixi.com</u>

If the overview of extension modules is displayed, and an extension is highlighted within the table, you may even change, duplicate or delete this entry. Just use the appropriate option bar buttons.

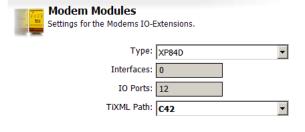

| Access protection<br>The Alarm Modem can be protected against unauthorized access.<br>A password can be defined for every connection type. |   |
|----------------------------------------------------------------------------------------------------|---|
| Password local:                                                                                                    | ] |
| Password remote:                                                                                                    | ] |

## 5 PLC Settings

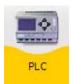

The PLC module holds all parameters necessary for connecting the Tixi Alarm Modem to a PLC. If this PLC supports multiple stations, these may be defined here, too.

## 5.1 PLC System

At [Modem-PLC Communication] you may set some basic parameters of the PLC connection.

#### **Modem Interface**

Select the COM port of the Tixi Alarm Modem where the PLC is attached to.

#### **PLC System**

Choose the PLC manufacturer or fieldbus system here.

#### Тур

Select the exact PLC type here.

| - | Modem Interface and PLC System<br>Select the modem interface to connect one or multiple PLC<br>and select the PLC or fieldbus system to be used. |   |
|---|----------------------------------------------------------------------------------------------------|---|
|   | Modem Interface: COM1 (BS333)                                                                                                    | ٦ |

| 10dem Interface: | COM1 (RS232) | • |
|------------------|--------------|---|
| PLC System:      | Mitsubishi   | • |
| Туре:            | Alpha XL     | • |

## 5.2 Modem-PLC Communication

After selecting a PLC system, more options will be displayed at **[Modem-PLC Communication]**. These are to be set for each PLC specifically and will be covered within the following chapters.

For details on the physical connection (i.e., wiring) between Tixi Alarm Modem and PLC, please refer to the Tixi Alarm Modem Hardware Manual.

If you click **[List of Stations]** within the option bar, a list comes up that shows all stations already defined for this PLC type. From this Overview you may even add, duplicate and/or delete PLC stations, in case the PLC system supports more than one of them.

#### **New Station**

Use this button to create a new station for the selected PLC connection.

#### Duplicate

If a station is already defined and highlighted within the list, you may create a copy of this entry and edit it. This may save time when defining similar entries.

#### Change

This opens up the highlighted entry in an editor.

#### Delete

Click here in order to delete the highlighted entry.

| PLC Stations  | * |
|---------------|---|
| 🔆 New Station |   |
| Duplicate     |   |
| 📄 Change      |   |
| X Delete      |   |

#### 5.2.1 ABB AC31 at RS232

The ABB AC31 may be connected to the COM1 or COM2 (RS232) interface of the Alarm Modem.

This requires the following parameters to be set within the [Modem-PLC Connection] module:

#### **Baud Rate**

Select the transmission rate between Alarm Modem and PLC here. We recommend 19200 baud.

| Modem PLC Communication              | on       |
|--------------------------------------|----------|
| Settings for the communication betwe |          |
| Baud Rate:                           | 19200 🔻  |
| Connection/Handshake:                | (None) 🔹 |

#### Handshake

Leave this at "(None)".

Subsequently, click the [Configure Stations...] button and open up the existing station by double-clicking it. Here you may define settings which apply to the specific PLC station:

S

#### Station Name

| Enter a name for this PLC station here.                       | Define PLC Station            | ng rate must be defined for every station with which the Alarm Modem is to communicate |
|---------------------------------------------------------------|-------------------------------|----------------------------------------------------------------------------------------|
| Station ID<br>Enter the station ID here.                      | Station Name: AC              |                                                                                        |
| which must match the                                          | Station ID: 1                 |                                                                                        |
| one set inside the PLC.                                       | Polling Rate: 1s              |                                                                                        |
| Polling Rate                                                  | Character Interval: 50        | ns                                                                                     |
| Enter the interval here at                                    | Timeout: 300                  | Jms                                                                                    |
| which the Alarm Modem                                         | Message Interval: 50          | ns                                                                                     |
| queries the PLC. Type a                                       | DWORD Increment: 2            | <b>•</b>                                                                               |
| number, followed by <b>s</b><br>(seconds), <b>m</b> (minutes) | Low Before High (DWord-Swap): |                                                                                        |
| or <b>h</b> (hours). Conditional                              | Single Word Write: 🗌          |                                                                                        |
| upon performance, the                                         | Query collectively: 🖌         |                                                                                        |
| actual polling rate may                                       |                               |                                                                                        |
| vary.                                                         |                               |                                                                                        |

#### **Character Interval**

This applies to the pause length between sending single characters. Type a number, followed by **s** (seconds), m (minutes) or h (hours).

#### Timeout

Provide the transmission timeout for Modem-PLC connections here. Type a number, followed by s (seconds), **m** (minutes) or **h** (hours).

#### **Message Interval**

This applies to the pause length between sending single messages. Type a number, followed by s (seconds), m (minutes) or h (hours).

#### **DWORD Increment**

Enter the increment between two following DWORD addresses here.

#### Low Before High (DWord-Swap)

Enable this option to send Low before High words.

#### Single Word Write

Enable this option to individually write multiple word values. (Function code 6)

#### **Query Collectively**

Here you may set if multiple subsequent variables are queried in block transmission, or if not so. (Caching)

### 5.2.2 ABB AC31 at RS485

The ABB AC31 may be connected to the COM2 (RS422/485) interface of the Alarm Modem.

This requires the following parameters to be set within the [Modem-PLC Connection] module:

#### **Baud Rate**

Select the transmission rate between Alarm Modem and PLC here. We recommend 19200 baud.

| Modem PLC Communication             |                   |
|-------------------------------------|-------------------|
| ettings for the communication betwe | en modem and PLC. |
| Baud Rate:                          | 19200 🔻           |
| Connection/Handshake:               | (None) 🔻          |

#### Handshake

Choose from 2-wire (halfduplex) or 4-wire (fullduplex) here.

Subsequently, click the **[Configure Stations...]** button and open up the existing station by double-clicking it. Here you may define settings which apply to the specific PLC station:

I

9

#### **Station Name**

Enter a name for this PLC station here.

#### Define PLC Station

10 A name, a ID number and a polling rate must be defined for every station with which the Alarm Modem is to communicate. Station ID Station Name: AC31 Enter the station ID here, which must match the Station ID: 1 one set inside the PLC. Polling Rate: 1s Character Interval: 50ms **Polling Rate** Enter the interval here at Timeout: 300ms which the Alarm Modem Message Interval: 50ms queries the PLC. Type a DWORD Increment: 2 • number, followed by s Low Before High (DWord-Swap): (seconds), **m** (minutes) Single Word Write: or h (hours). Conditional Query collectively: upon performance, the actual polling rate may vary.

#### **Character Interval**

This applies to the pause length between sending single characters. Type a number, followed by  $\mathbf{s}$  (seconds),  $\mathbf{m}$  (minutes) or  $\mathbf{h}$  (hours).

#### Timeout

Provide the transmission timeout for Modem-PLC connections here. Type a number, followed by  $\mathbf{s}$  (seconds),  $\mathbf{m}$  (minutes) or  $\mathbf{h}$  (hours).

#### **Message Interval**

This applies to the pause length between sending single messages. Type a number, followed by  $\mathbf{s}$  (seconds),  $\mathbf{m}$  (minutes) or  $\mathbf{h}$  (hours).

#### **DWORD Increment**

Enter the increment between two following DWORD addresses here.

#### Low Before High (DWord-Swap)

Enable this option to send Low before High words.

#### **Single Word Write**

Enable this option to individually write multiple word values. (Function code 6)

#### **Query Collectively**

Here you may set if multiple subsequent variables are queried in block transmission, or if not so. (Caching)

#### 5.2.3 ABB ACO10 at RS232

The ABB AC010 may be connected to the COM1 or COM2 (RS232) interface of the Alarm Modem. No further settings are required for the PLC connection itself.

Click the [Configure Stations...] button and open up the existing station by double-clicking it. Here you may define settings which apply to the specific PLC station:

#### Station Name

Enter a name for this PLC station here.

#### **Polling Rate**

Enter the interval here at which the Alarm Modem queries the PLC. Type a number, followed by s (seconds), m (minutes) or h (hours). Conditional upon performance, the actual polling rate may vary.

| A name, a ID number and a p    | olling rate must be defined for every station with which | h the Alarm Modem is to communicate. |
|--------------------------------|----------------------------------------------------------|--------------------------------------|
| Station Name:<br>Polling Rate: |                                                          |                                      |
| · • • • • • • •                |                                                          |                                      |
|                                |                                                          |                                      |

#### 5.2.4 Allen Bradley Pico at RS232

The Allen Bradley Pico may be connected to the COM1 or COM2 (RS232) interface of the Alarm Modem. No further settings are required for the PLC connection itself.

Click the [Configure Stations...] button and open up the existing station by double-clicking it. Here you may define settings which apply to the specific PLC station:

#### Station Name

Enter a name for this PLC station here.

| Polling F | Rate |
|-----------|------|
|-----------|------|

Enter the interval here at which the Alarm Modem queries the PLC. Type a number, followed by s (seconds), **m** (minutes) or **h** (hours). Conditional upon performance, the actual polling rate may vary.

| Define PLC Station<br>A name, a ID number and a p | polling rate must be defined for every station with which the Alarm Modem is to communicate. |
|---------------------------------------------------|----------------------------------------------------------------------------------------------|
| Station Name:                                     | Pico                                                                                         |
| Polling Rate:                                     | 15                                                                                           |
|                                                   |                                                                                              |
|                                                   |                                                                                              |
|                                                   |                                                                                              |
|                                                   |                                                                                              |
|                                                   |                                                                                              |

#### Mitsubishi Alpha XL at RS232 5.2.5

The Mitsubishi Alpha XL may be connected to the COM1 or COM2 (RS232) interface of the Alarm Modem. No further settings are required for the PLC connection itself.

Click the [Configure Stations...] button and open up the existing station by double-clicking it. Here you may define settings which apply to the specific PLC station:

#### Station Name

#### Define PLC Station

| Enter a name for this<br>PLC station here.                                                  | A name, a ID number and a polling rate must be defined for every station with which the Alarm Modem is to communicate. |
|---------------------------------------------------------------------------------------------|----------------------------------------------------------------------------------------------------|
| Station ID<br>Enter the station ID here,<br>which must match the<br>one set inside the PLC. | Station Name: Alpha XL<br>Station ID: 0<br>Polling Rate: 1s                                                            |

#### **Polling Rate**

Enter the interval here at which the Alarm Modem queries the PLC. Type a number, followed by s (seconds), **m** (minutes) or **h** (hours). Conditional upon performance, the actual polling rate may vary.

### 5.2.6 Berthel ModuCon at RS232

The Berthel ModuCon may be connected to the COM1 or COM2 (RS232) interface of the Alarm Modem.

This requires the following parameters to be set within the [Modem-PLC Connection] module:

**Define PLC Station** 

#### **Baud Rate**

Select the transmission rate between Alarm Modem and PLC here. We recommend 38400 baud.

#### Alarm Modem MPI address

Enter the MPI address of the Alarm Modem here.

### Highest Station (HSA)

Provide the highest station ID here that is used on the bus.

#### GUF

Enter the Gap Update Factor for tokenring systems here.

10

Subsequently, click the **[Configure Stations...]** button and open up the existing station by double-clicking it. Here you may define settings which apply to the specific PLC station:

#### **Station Name**

Enter a name for this PLC station here.

#### **Station ID**

Enter the station ID here, which must match the one set inside the PLC.

#### **Polling Rate**

Enter the interval here at which the Alarm Modem queries the PLC. Type a number, followed by **s** (seconds), **m** (minutes) or **h** (hours). Conditional upon performance, the actual polling rate may vary.

Station Name: ModuCon-CPU 520 S7

2

Station ID:

Polling Rate: 1s

### 5.2.7 Carel PC2 Macroplus at RS232

The Carel PC2 Macroplus may be connected to the COM1 or COM2 (RS232) interface of the Alarm Modem.

This requires the following parameters to be set within the [Modem-PLC Connection] module:

**Define PLC Station** 

#### **Baud Rate**

Select the transmission rate between Alarm Modem and PLC here. We recommend 1200 baud.

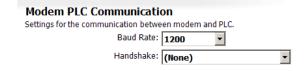

Handshake Leave this at "(None)".

Subsequently, click the **[Configure Stations...]** button and open up the existing station by double-clicking it. Here you may define settings which apply to the specific PLC station:

#### **Station Name**

Enter a name for this PLC station here.

#### **Station ID**

Enter the station ID here, which must match the one set inside the PLC.

| A name, a ID number and a p | olling rate must be defined for every station with whic | h the Alarm Modem is to communicate. |
|-----------------------------|---------------------------------------------------------|--------------------------------------|
| Station Name:               | PC2                                                     |                                      |
| Station ID:                 | 1                                                       |                                      |
| Polling Rate:               | 1s                                                      |                                      |

#### **Polling Rate**

Enter the interval here at which the Alarm Modem queries the PLC. Type a number, followed by **s** (seconds), **m** (minutes) or **h** (hours). Conditional upon performance, the actual polling rate may vary.

| Modem PLC Communicati<br>Settings for the communication betwee |       | nd PLC |
|----------------------------------------------------------------|-------|--------|
| Baud Rate:                                                     | 38400 | •      |
| Alarm Modem MPI address:                                       | 1     |        |
| Highest Station (HSA):                                         | 15    |        |
| GUF:                                                           | 1     |        |
|                                                                |       |        |

A name, a ID number and a polling rate must be defined for every station with which the Alarm Modem is to communicate.

## 5.2.8 Mitsubishi MELSEC FX at RS232

The Mitsubishi MELSEC FX may be connected to the COM1 or COM2 (RS232) interface of the Alarm Modem.

This requires the following parameters to be set within the [Modem-PLC Connection] module:

Define PLC Station

#### **Baud Rate**

Select the transmission rate between Alarm Modem and PLC here. We recommend 9600 baud.

#### Modem PLC Communication

A name, a ID number and a polling rate must be defined for every station with which the Alarm Modem is to communicate.

•

| Settings for the communication betwe | een modem and PLC. |   |
|--------------------------------------|--------------------|---|
| Baud Rate:                           |                    |   |
| Connection/Handshake:                | (None)             | • |

Handshake Leave this at "(None)".

Subsequently, click the **[Configure Stations...]** button and open up the existing station by double-clicking it. Here you may define settings which apply to the specific PLC station:

Station Name: MELSEC FX

Station ID: 0

Polling Rate: 1s

CPU: FX1N

#### **Station Name**

Enter a name for this PLC station here.

#### CPU

Select the type of CPU here that is being used.

#### **Station ID**

Enter the station ID here, which must match the one set inside the PLC.

10

#### **Polling Rate**

Enter the interval here at which the Alarm Modem queries the PLC. Type a number, followed by **s** (seconds), **m** (minutes) or **h** (hours). Conditional upon performance, the actual polling rate may vary.

## 5.2.9 Mitsubishi MELSEC FX Format 1 at RS232

The Mitsubishi MELSEC FX Format 1 may be connected to the COM1 or COM2 (RS232) interface of the Alarm Modem.

This requires the following parameters to be set within the [Modem-PLC Connection] module:

#### **Baud Rate**

Handshake

Select the transmission rate between Alarm Modem and PLC here. We recommend 9600 baud.

| Modem PLC Communication               | on                |
|---------------------------------------|-------------------|
| Settings for the communication betwee | en modem and PLC. |
| Baud Rate:                            | 9600 💌            |
| Connection/Handshake:                 | (None) 🔹          |

Leave this at "(None)".

Subsequently, click the **[Configure Stations...]** button and open up the existing station by double-clicking it. Here you may define settings which apply to the specific PLC station:

#### **Station Name**

Enter a name for this PLC station here.

Define PLC Station A name, a ID number and a polling rate must be defined for every station with which the Alarm Modern is to communicate.

#### CPU

Select the type of CPU here that is being used.

#### Station ID

Enter the station ID here, which must match the one set inside the PLC.

| Station Name: | MELSEC FX Format1 |
|---------------|-------------------|
| CPU:          | FX1N •            |
| Station ID:   | 0                 |
| Polling Rate: | 1s                |
|               |                   |

**Polling Rate** 

Enter the interval here at which the Alarm Modem queries the PLC. Type a number, followed by **s** (seconds), **m** (minutes) or **h** (hours). Conditional upon performance, the actual polling rate may vary.

#### Mitsubishi MELSEC FX at RS485 5.2.10

The Mitsubishi MELSEC FX may be connected to the COM2 (RS422/485) interface of the Alarm Modem.

This requires the following parameters to be set within the [Modem-PLC Connection] module:

#### **Baud Rate**

Select the transmission rate between Alarm Modem and PLC here. We recommend 9600 baud.

| Modem  | PLC | Communication |  |
|--------|-----|---------------|--|
| noucin |     | Communication |  |

•

Se

| ttings for the communication between modem and PLC. |        |   |  |
|-----------------------------------------------------|--------|---|--|
| Baud Rate:                                          |        |   |  |
| Connection/Handshake:                               | (None) | Ŧ |  |

Handshake

Choose from 2-wire (halfduplex) or 4-wire (fullduplex) here.

Subsequently, click the [Configure Stations...] button and open up the existing station by double-clicking it. Here you may define settings which apply to the specific PLC station:

#### Station Name

Enter a name for this PLC station here.

#### Define PLC Station Ô

A name, a ID number and a polling rate must be defined for every station with which the Alarm Modem is to communicate. Station Name: MELSEC FX Select the type of CPU here that is being used. CPU: FX1N

Station ID: 0

Polling Rate: 1s

### Station ID

CPU

Enter the station ID here, which must match the one set inside the PLC.

#### Polling Rate

Enter the interval here at which the Alarm Modem queries the PLC. Type a number, followed by s (seconds), **m** (minutes) or **h** (hours). Conditional upon performance, the actual polling rate may vary.

#### Mitsubishi MELSEC FX Format1 at RS485 5.2.11

The Mitsubishi MELSEC FX Format 1 may be connected to the COM2 (RS422/485) interface of the Alarm Modem.

This requires the following parameters to be set within the [Modem-PLC Connection] module:

#### **Baud Rate**

Select the transmission rate between Alarm Modem and PLC here. We recommend 9600 baud.

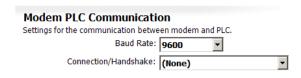

•

#### Handshake

Choose from 2-wire (halfduplex) or 4-wire (fullduplex) here.

Subsequently, click the [Configure Stations...] button and open up the existing station by double-clicking it. Here you may define settings which apply to the specific PLC station:

Station Name: MELSEC FX Format1

CPU: FX1N

Station ID: 0 Polling Rate: 1s

#### Station Name

Enter a name for this PLC station here.

**Define PLC Station** 10 A name, a ID number and a polling rate must be defined for every station with which the Alarm Modem is to communicate.

#### CPU

Select the type of CPU here that is being used.

#### Station ID

Enter the station ID here, which must match the one set inside the PLC.

#### **Polling Rate**

Enter the interval here at which the Alarm Modem queries the PLC. Type a number, followed by s (seconds), **m** (minutes) or **h** (hours). Conditional upon performance, the actual polling rate may vary.

#### 5.2.12 Modbus ASCII at RS232

Devices supporting the Modbus-ASCII protocol may be connected to the COM1 or COM2 (RS232) interface of the Alarm Modem.

This requires the following parameters to be set within the [Modem-PLC Connection] module:

**Define PLC Station** 

#### **Baud Rate**

Select the transmission rate between Alarm Modem and PLC here. We recommend 19200 baud.

4

#### Handshake

Leave this at "(None)".

#### Dataformat

Select the data format for serial transmissions here.

Subsequently, click the [Configure Stations...] button and open up the existing station by double-clicking it. Here you may define settings which apply to the specific PLC station:

Station Name: ASCII

Station ID: 1

Polling Rate: 1s

#### Station Name

Enter a name for this PLC station here.

#### Station ID

Enter the station ID here, which must match the one set inside the PLC.

#### Polling Rate

Enter the interval here at which the Alarm Modem queries the PLC. Type a number, followed by s (seconds), **m** (minutes) or **h** (hours). Conditional upon performance, the actual polling rate may vary.

#### 5.2.13 Modbus ASCII at RS485

Devices supporting the Modbus-ASCII protocol may be connected to the COM2 (RS485/422) interface of the Alarm Modem.

This requires the following parameters to be set within the [Modem-PLC Connection] module:

#### **Baud Rate**

Select the transmission rate between Alarm Modem and PLC here. We recommend 19200 baud.

#### Handshake

Choose from 2-wire (halfduplex) or 4-wire (fullduplex) here.

#### Dataformat

Select the data format for serial transmissions here.

Subsequently, click the [Configure Stations...] button and open up the existing station by double-clicking it. Here you may define settings which apply to the specific PLC station:

#### Station Name

Enter a name for this PLC station here.

| tion |
|------|
|      |

🕍 A name, a ID number and a polling rate must be defined for every station with which the Alarm Modem is to communicate.

A name, a ID number and a polling rate must be defined for every station with which the Alarm Modem is to communicate.

#### Station ID

Enter the station ID here, which must match the one set inside the PLC.

| Station Name: | ASCII |
|---------------|-------|
| Station ID:   | 1     |
| Polling Rate: | 1s    |

#### Polling Rate

Enter the interval here at which the Alarm Modem queries the PLC. Type a number, followed by s (seconds), **m** (minutes) or **h** (hours). Conditional upon performance, the actual polling rate may vary.

| Modem PLC Communication                               |          |  |
|-------------------------------------------------------|----------|--|
| Settings for the communication between modem and PLC. |          |  |
| Baud Rate:                                            | 19200 🔻  |  |
| Connection/Handshake:                                 | (None) 🔹 |  |
| Dataformat:                                           | 8N1 •    |  |

| Modem PLC Communication                               |          |  |  |
|-------------------------------------------------------|----------|--|--|
| Settings for the communication between modem and PLC. |          |  |  |
| Baud Rate:                                            |          |  |  |
| Connection/Handshake:                                 | (None) 🔹 |  |  |
| Dataformat:                                           | 8N1 •    |  |  |

### 5.2.14 Modbus RTU at RS232

Devices supporting the Modbus-RTU protocol may be connected to the COM1 or COM2 (RS232) interface of the Alarm Modem.

This requires the following parameters to be set within the [Modem-PLC Connection] module:

**Define PLC Station** 

#### **Baud Rate**

Select the transmission rate between Alarm Modem and PLC here. We recommend 19200 baud.

#### Handshake

Leave this at "(None)".

#### Dataformat

Select the data format for serial transmissions here.

Subsequently, click the **[Configure Stations...]** button and open up the existing station by double-clicking it. Here you may define settings which apply to the specific PLC station:

Station Name: RTU

Station ID: 1

Polling Rate: 1s

Timeout: 300ms

Character Interval: 50ms

Message Interval: 50ms

DWORD Increment: 2

Single Word Write:

Query collectively:

Low Before High (DWord-Swap):

#### **Station Name**

Enter a name for this PLC station here.

#### **Station ID**

Enter the station ID here, which must match the one set inside the PLC.

#### **Polling Rate**

Enter the interval here at which the Alarm Modem queries the PLC. Type a number, followed by **s** (seconds), **m** (minutes) or **h** (hours). Conditional upon performance, the actual polling rate may vary.

#### **Character Interval**

This applies to the pause length between sending single characters. Type a number, followed by  $\mathbf{s}$  (seconds),  $\mathbf{m}$  (minutes) or  $\mathbf{h}$  (hours).

#### Timeout

Provide the transmission timeout for Modem-PLC connections here. Type a number, followed by  $\mathbf{s}$  (seconds),  $\mathbf{m}$  (minutes) or  $\mathbf{h}$  (hours).

#### Message Interval

This applies to the pause length between sending single messages. Type a number, followed by  $\mathbf{s}$  (seconds),  $\mathbf{m}$  (minutes) or  $\mathbf{h}$  (hours).

#### **DWORD Increment**

Enter the increment between two following DWORD addresses here.

#### Low Before High (DWord-Swap)

Enable this option to send Low before High words.

### Single Word Write

Enable this option to individually write multiple word values. (Function code 6)

#### **Query Collectively**

Here you may set if multiple subsequent variables are queried in block transmission, or if not so. (Caching)

| Modem PLC Communication                               |          |  |  |
|-------------------------------------------------------|----------|--|--|
| Settings for the communication between modem and PLC. |          |  |  |
| Baud Rate:                                            |          |  |  |
| Connection/Handshake:                                 | (None) 🔹 |  |  |
| Dataformat:                                           | 8N1 💌    |  |  |

A name, a ID number and a polling rate must be defined for every station with which the Alarm Modem is to communicate.

•

### 5.2.15 Modbus RTU at RS485

Devices supporting the Modbus-RTU protocol may be connected to the COM2 (RS485/422) interface of the Alarm Modem.

This requires the following parameters to be set within the [Modem-PLC Connection] module:

**Define PLC Station** 

#### **Baud Rate**

Select the transmission rate between Alarm Modem and PLC here. We recommend 19200 baud.

#### Handshake

Choose from 2-wire (halfduplex) or 4-wire (fullduplex) here.

#### Dataformat

Select the data format for serial transmissions here.

Modem PLC Communication Settings for the communication between modem and PLC. Baud Rate: 19200 Connection/Handshake: (None) Dataformat: 8N1

A name, a ID number and a polling rate must be defined for every station with which the Alarm Modem is to communicate.

•

Subsequently, click the **[Configure Stations...]** button and open up the existing station by double-clicking it. Here you may define settings which apply to the specific PLC station:

Station Name: RTU

Station ID: 1

Polling Rate: 1s

Timeout: 300ms

Character Interval: 50ms

Message Interval: 50ms

DWORD Increment: 2

Single Word Write:

Query collectively:

Low Before High (DWord-Swap):

#### **Station Name**

Enter a name for this PLC station here.

#### **Station ID**

Enter the station ID here, which must match the one set inside the PLC.

#### **Polling Rate**

Enter the interval here at which the Alarm Modem queries the PLC. Type a number, followed by **s** (seconds), **m** (minutes) or **h** (hours). Conditional upon performance, the actual polling rate may vary.

#### **Character Interval**

This applies to the pause length between sending single characters. Type a number, followed by  $\mathbf{s}$  (seconds),  $\mathbf{m}$  (minutes) or  $\mathbf{h}$  (hours).

#### Timeout

Provide the transmission timeout for Modem-PLC connections here. Type a number, followed by  $\mathbf{s}$  (seconds),  $\mathbf{m}$  (minutes) or  $\mathbf{h}$  (hours).

#### Message Interval

This applies to the pause length between sending single messages. Type a number, followed by  $\mathbf{s}$  (seconds),  $\mathbf{m}$  (minutes) or  $\mathbf{h}$  (hours).

#### **DWORD Increment**

Enter the increment between two following DWORD addresses here.

#### Low Before High (DWord-Swap)

Enable this option to send Low before High words.

### **Single Word Write**

Enable this option to individually write multiple word values. (Function code 6)

#### **Query Collectively**

Here you may set if multiple subsequent variables are queried in block transmission, or if not so. (Caching)

## 5.2.16 Moeller Easy 400/600 at RS232

The Moeller Easy 400/600 may be connected to the COM1 or COM2 (RS232) interface of the Alarm Modem. No further settings are required for the PLC connection itself.

Click the **[Configure Stations...]** button and open up the existing station by double-clicking it. Here you may define settings which apply to the specific PLC station:

#### **Station Name**

**Polling Rate** 

Enter a name for this PLC station here.

Enter the interval here at which the Alarm Modem

| A name, a ID number and a p | olling rate must be defined for every station with whic | n the Alarm Modem is to communicate. |
|-----------------------------|---------------------------------------------------------|--------------------------------------|
| Station Name:               | EASY 400/600                                            |                                      |
| Polling Rate:               | 1s                                                      |                                      |

queries the PLC. Type a number, followed by  $\mathbf{s}$  (seconds),  $\mathbf{m}$  (minutes) or  $\mathbf{h}$  (hours). Conditional upon performance, the actual polling rate may vary.

## 5.2.17 Moeller Easy 500/700 at RS232

The Moeller Easy 400/600 may be connected to the COM1 or COM2 (RS232) interface of the Alarm Modem. No further settings are required for the PLC connection itself.

Click the **[Configure Stations...]** button and open up the existing station by double-clicking it. Here you may define settings which apply to the specific PLC station:

#### **Station Name**

Enter a name for this PLC station here.

#### Define PLC Station

| A name, a ID number and a p | olling rate must be defined for every station with which | h the Alarm Modem is to communicate. |
|-----------------------------|----------------------------------------------------------|--------------------------------------|
| Station Name:               | EASY 500/700                                             |                                      |

#### Polling Rate

Enter the interval here at which the Alarm Modem

| Stadon Name.  | EAST 300/700 |  |
|---------------|--------------|--|
| Polling Rate: | 1s           |  |
|               |              |  |

queries the PLC. Type a number, followed by  $\mathbf{s}$  (seconds),  $\mathbf{m}$  (minutes) or  $\mathbf{h}$  (hours). Conditional upon performance, the actual polling rate may vary.

## 5.2.18 Moeller PS4-200 at RS232

The Moeller PS4-200 may be connected to the COM1 or COM2 (RS232) interface of the Alarm Modem. No further settings are required for the PLC connection itself.

Click the **[Configure Stations...]** button and open up the existing station by double-clicking it. Here you may define settings which apply to the specific PLC station:

#### **Station Name**

Enter a name for this PLC station here.

#### Define PLC Station

| A name, a ID number and a p | colling rate must be defined for every station with which   | the Alarm Modem is to communicate.                                                                                                    |
|-----------------------------|-------------------------------------------------------------|----------------------------------------------------------------------------------------------------|
| Station Name:               | PS4-200 (141/151/201/271)                                   |                                                                                                    |
| Station ID:                 | 7 🔹                                                         |                                                                                                    |
| Polling Rate:               | 1s                                                          |                                                                                                    |
|                             | A name, a ID number and a p<br>Station Name:<br>Station ID: | A name, a ID number and a polling rate must be defined for every station with which Station Name: PS4-200 (141/151/201/271) Station ID: 7 Polling Rate: 1s |

### Station ID Enter the station I

which must match the one set inside the PLC.

### **Polling Rate**

Enter the interval here at which the Alarm Modem queries the PLC. Type a number, followed by **s** (seconds), **m** (minutes) or **h** (hours). Conditional upon performance, the actual polling rate may vary.

#### 5.2.19 Moeller Easy 800/MFD at RS232

The Moeller EASY 800/MFD may be connected to the COM1 or COM2 (RS232) interface of the Alarm Modem. No further settings are required for the PLC connection itself.

Click the [Configure Stations...] button and open up the existing station by double-clicking it. Here you may define settings which apply to the specific PLC station:

#### Station Name

Enter a name for this PLC station here.

### Station ID

Enter the station ID here, which must match the one set inside the PLC.

| A name, a ID number and a p | colling rate must be defined for every station with whic | h the Alarm Modem is to communicate. |
|-----------------------------|----------------------------------------------------------|--------------------------------------|
| Station Name:               | EASY 800/MFD                                             |                                      |
| Station ID:                 | 0                                                        |                                      |
| Polling Rate:               | 1s                                                       |                                      |
|                             |                                                          |                                      |

### **Polling Rate**

Enter the interval here at which the Alarm Modem gueries the PLC. Type a number, followed by s (seconds), **m** (minutes) or **h** (hours). Conditional upon performance, the actual polling rate may vary.

#### 5.2.20 Moeller PS306/316 at RS232

The Moeller PS306/316 may be connected to the COM1 or COM2 (RS232) interface of the Alarm Modem. No further settings are required for the PLC connection itself.

Click the [Configure Stations...] button and open up the existing station by double-clicking it. Here you may define settings which apply to the specific PLC station:

#### **Station Name**

Station ID

Enter a name for this PLC station her

Define PLC Station

| PLC station here.                            | A name, a ID number and a polling rate must be defined for every station with which the Alarm Modem is to communicat |
|----------------------------------------------|----------------------------------------------------------------------------------------------------|
| ation ID                                     | Station Name: PS306/316                                                                                              |
| Enter the station ID here,                   | Station ID: 3                                                                                                    |
| which must match the one set inside the PLC. | Polling Rate: 1s                                                                                                    |

#### **Polling Rate**

Enter the interval here at which the Alarm Modem gueries the PLC. Type a number, followed by s (seconds), **m** (minutes) or **h** (hours). Conditional upon performance, the actual polling rate may vary.

#### 5.2.21 Moeller PS4-341 at RS232

The Moeller PS306/316 may be connected to the COM1 or COM2 (RS232) interface of the Alarm Modem. No further settings are required for the PLC connection itself.

Click the [Configure Stations...] button and open up the existing station by double-clicking it. Here you may define settings which apply to the specific PLC station:

### Station Name

Enter a name for this PLC station here.

| • | Define PLC Station<br>A name, a ID number and a p | olling rate must be defined for every station with which | the Alarm Modem is to communicate |
|---|---------------------------------------------------|----------------------------------------------------------|-----------------------------------|
|   | Station Name:                                     | PS4-341                                                  |                                   |

#### Station ID

Enter the station ID here, which must match the one set inside the PLC.

| Station Name: | PS4-341 |
|---------------|---------|
| Station ID:   | 7 💌     |
| Polling Rate: | 1s      |

#### **Polling Rate**

Enter the interval here at which the Alarm Modem queries the PLC. Type a number, followed by s (seconds), **m** (minutes) or **h** (hours). Conditional upon performance, the actual polling rate may vary.

### 5.2.22 Moeller PS4-416 at RS232

The Moeller PS4-416 may be connected to the COM1 or COM2 (RS232) interface of the Alarm Modem.

This requires the following parameters to be set within the [Modem-PLC Connection] module:

#### **Baud Rate**

Select the transmission rate between Alarm Modem and PLC here. We recommend 9600 baud.

| Modem PLC Communication              | on                |   |
|--------------------------------------|-------------------|---|
| Settings for the communication betwe | en modem and PLC. |   |
| Baud Rate:                           | 9600 💌            |   |
| Dataformat:                          | 8N1 .             | , |

Dataformat

Select the data format for serial transmissions here.

Subsequently, click the **[Configure Stations...]** button and open up the existing station by double-clicking it. Here you may define settings which apply to the specific PLC station:

#### **Station Name**

Enter a name for this PLC station here.

|  | Define | PLC | Station |
|--|--------|-----|---------|
|--|--------|-----|---------|

|  | A name, a ID no | umber and a polling rat | e must be defined f | or every station with | n which the Alarm Mod | em is to communicate |
|--|-----------------|-------------------------|---------------------|-----------------------|-----------------------|----------------------|
|--|-----------------|-------------------------|---------------------|-----------------------|-----------------------|----------------------|

#### **Station ID**

The station ID to set here depends on the variable range to be observed.

| Station Name: | PS4-416 |
|---------------|---------|
| Station ID:   | 3 🔻     |
| Polling Rate: | 1s      |

#### **Polling Rate**

Enter the interval here at which the Alarm Modem queries the PLC. Type a number, followed by **s** (seconds), **m** (minutes) or **h** (hours). Conditional upon performance, the actual polling rate may vary.

### 5.2.23 Moeller XC/XVC at R\$232

The Moeller XC/XVC may be connected to the COM1 or COM2 (RS232) interface of the Alarm Modem. No further settings are required for the PLC connection itself.

Click the **[Configure Stations...]** button and open up the existing station by double-clicking it. Here you may define settings which apply to the specific PLC station:

Define PLC Station

Sta

P

10

#### **Station Name**

Enter a name for this PLC station here.

#### **Station ID**

The station ID to set here depends on the variable range to be observed.

| tion Name:   | XC/XVC |  |
|--------------|--------|--|
| Station ID:  | 7 🔹    |  |
| olling Rate: | 1s     |  |
|              |        |  |

A name, a ID number and a polling rate must be defined for every station with which the Alarm Modem is to communicate.

#### **Polling Rate**

Enter the interval here at which the Alarm Modem queries the PLC. Type a number, followed by **s** (seconds), **m** (minutes) or **h** (hours). Conditional upon performance, the actual polling rate may vary.

#### 5.2.24 SAIA PCD/PCS at RS232

The SAIA PCD/PCS may be connected to the COM1 or COM2 (RS232) interface of the Alarm Modem.

This requires the following parameters to be set within the [Modem-PLC Connection] module:

#### **Baud Rate**

Select the transmission rate between Alarm Modem and PLC here. We recommend 19200 baud.

#### Handshake

Leave this at "(None)".

#### Master

Enable this option to let the Alarm Modem act as a bus master.

Subsequently, click the [Configure Stations...] button and open up the existing station by double-clicking it. Here you may define settings which apply to the specific PLC station:

#### Station Name

Enter a name for th PLC station here.

| Enter a name for this PLC station here. | Define PLC Station<br>A name, a ID number and a poll | lling rate must be defined for every station with which | the Alarm Modem is to communicate |
|-----------------------------------------|------------------------------------------------------|---------------------------------------------------------|-----------------------------------|
| ation ID                                |                                                      |                                                         |                                   |
| Enter the station ID here,              | Station Name: P                                      | PCS/PCD                                                 |                                   |
| which must match the                    | Station ID: 0                                        |                                                         |                                   |
| one set inside the PLC.                 | Polling Rate: 1                                      | s                                                       |                                   |

#### **Polling Rate**

Station ID

Enter the interval here at which the Alarm Modem queries the PLC. Type a number, followed by s (seconds), m (minutes) or h (hours). Conditional upon performance, the actual polling rate may vary.

#### 5.2.25 SAIA PCD/PCS at RS485

The SAIA PCD/PCS may be connected to the COM2 (RS422/485) interface of the Alarm Modem.

This requires the following parameters to be set within the [Modem-PLC Connection] module:

#### **Baud Rate**

| Select the transmission rate between Alarm Modem and |  |
|------------------------------------------------------|--|
| PLC here. We recommend 19200 baud.                   |  |

#### Handshake

Choose from 2-wire (halfduplex) or 4-wire (fullduplex) here.

#### Master

Enable this option to let the Alarm Modem act as a bus master.

Subsequently, click the [Configure Stations...] button and open up the existing station by double-clicking it. Here you may define settings which apply to the specific PLC station:

#### Station Name

Enter a name for this PLC station here.

| Define PLC Station           | Illing rate must be defined for every station with which the Alarm Modem is to communicate |
|------------------------------|--------------------------------------------------------------------------------------------|
| A name, a ID number and a po | olling rate must be defined for every station with which the Alarm Modem is to communicate |

Modem PLC Communication

Settings for the communication between modem and PLC.

Baud Rate: 19200

Handshake: (None)

Master: 🔽

•

•

#### Station ID

Enter the station ID here, which must match the one set inside the PLC.

| Station Name: | PCS/PCD |
|---------------|---------|
| Station ID:   | 0       |
| Polling Rate: | 15      |

### Polling Rate

Enter the interval here at which the Alarm Modem queries the PLC. Type a number, followed by s (seconds), m (minutes) or h (hours). Conditional upon performance, the actual polling rate may vary.

| Modem PLC Communication<br>Settings for the communication betwee |          |
|------------------------------------------------------------------|----------|
| Baud Rate:                                                       |          |
| Handshake:                                                       | (None) 🔹 |
| Master:                                                          |          |

### 5.2.26 Siemens S7-200 at RS232

The Siemens S7-200 may be connected to the COM1 or COM2 (RS232) interface of the Alarm Modem.

This requires the following parameters to be set within the [Modem-PLC Connection] module:

#### **Baud Rate**

Select the transmission rate between Alarm Modem and PLC here. We recommend 9600 baud.

#### Handshake

Leave this at "(None)".

#### Master

Enable this option to let the Alarm Modem act as a bus master.

#### Alarm Modem PPI address

Enter the PPI address of the Alarm Modem here.

#### **Highest Station (HSA)**

Provide the highest station ID here that is used on the bus.

#### GUF

Enter the Gap Update Factor for tokenring systems here.

#### Repeats

This determines the number of communication attempts in case of a transmission failure.

**Define PLC Station** 

Subsequently, click the **[Configure Stations...]** button and open up the existing station by double-clicking it. Here you may define settings which apply to the specific PLC station:

Station Name: S7-200

Station ID: 2

Polling Rate: 1s

CPU: 210

A name, a ID number and a polling rate must be defined for every station with which the Alarm Modem is to communicate.

-

#### **Station Name**

Enter a name for this PLC station here.

#### CPU

Select the type of CPU here that is being used.

#### **Station ID**

Enter the station ID here, which must match the one set inside the PLC.

#### **Polling Rate**

Enter the interval here at which the Alarm Modem queries the PLC. Type a number, followed by **s** (seconds), **m** (minutes) or **h** (hours). Conditional upon performance, the actual polling rate may vary.

| Modem PLC Communication<br>Settings for the communication betwee |              |
|------------------------------------------------------------------|--------------|
| Baud Rate:                                                       |              |
| Handshake:                                                       | (None) 🔹     |
| Master:                                                          | $\checkmark$ |
| Alarm Modem PPI address:                                         | 1            |
| Highest Station (HSA):                                           | 15           |
| GUF:                                                             | 1            |
| Repeats:                                                         | 1            |

#### Siemens S7-200 at RS485 5.2.27

The Siemens S7-200 may be connected to the COM2 (RS485) interface of the Alarm Modem.

This requires the following parameters to be set within the [Modem-PLC Connection] module:

#### **Baud Rate**

Select the transmission rate between Alarm Modem and PLC here. We recommend 9600 baud.

#### Handshake

Choose from 2-wire (halfduplex) or 4-wire (fullduplex) here.

#### Master

Enable this option to let the Alarm Modem act as a bus master.

#### Alarm Modem PPI address

Enter the PPI address of the Alarm Modem here.

#### **Highest Station (HSA)**

Provide the highest station ID here that is used on the bus.

#### GUF

Enter the Gap Update Factor for tokenring systems here.

0

#### Repeats

This determines the number of communication attempts in case of a transmission failure.

Define DLC Station

Subsequently, click the [Configure Stations...] button and open up the existing station by double-clicking it. Here you may define settings which apply to the specific PLC station:

#### Station Name

Enter a name for this PLC station here.

#### CPU

Select the type of CPU here that is being used.

#### Station ID

Enter the station ID here, which must match the one set inside the PLC.

#### **Polling Rate**

Enter the interval here at which the Alarm Modem queries the PLC. Type a number, followed by s (seconds), m (minutes) or h (hours). Conditional upon performance, the actual polling rate may vary.

| Modem PLC Communication               | on                |
|---------------------------------------|-------------------|
| Settings for the communication betwee | en modem and PLC. |
| Baud Rate:                            |                   |
| Handshake:                            | (None) 🔹          |
| Master:                               |                   |
| Alarm Modem PPI address:              |                   |
| Highest Station (HSA):                |                   |
| GUF:                                  | 1                 |
| Repeats:                              | 1                 |

| A name, a ID number and a p | colling rate must be defined for every station with which the Alarm Modem is to communicate |
|-----------------------------|---------------------------------------------------------------------------------------------|
| Station Name:               | \$7-200                                                                                     |
| CPU:                        | 210 💌                                                                                       |
| Station ID:                 | 2                                                                                           |
| Polling Rate:               | 15                                                                                          |

### 5.2.28 Siemens S7-300/400-A at MPI

The Siemens S7-200 may be connected to the MPI interface of the Alarm Modem.

This requires the following parameters to be set within the [Modem-PLC Connection] module:

#### Master

Enable this option to let the Alarm Modem act as a bus master.

#### **Alarm Modem MPI address**

Enter the PPI address of the Alarm Modem here.

#### **Highest Station (HSA)**

Provide the highest station ID here that is used on the bus.

#### GUF

Enter the Gap Update Factor for tokenring systems here.

#### Repeats

This determines the number of communication attempts in case of a transmission failure.

Subsequently, click the **[Configure Stations...]** button and open up the existing station by double-clicking it. Here you may define settings which apply to the specific PLC station:

#### **Station Name**

Enter a name for this PLC station here.

#### Define PLC Station

A name, a ID number and a polling rate must be defined for every station with which the Alarm Modem is to communicate.

| Station Name: | S7-300/400-A |
|---------------|--------------|
| Station ID:   | 2            |
| Polling Rate: | 15           |
|               |              |

Station ID Enter the station ID here, which must match the one set inside the PLC.

#### **Polling Rate**

Enter the interval here at which the Alarm Modem queries the PLC. Type a number, followed by **s** (seconds), **m** (minutes) or **h** (hours). Conditional upon performance, the actual polling rate may vary.

| Modem PLC Communication              |              |         |
|--------------------------------------|--------------|---------|
| Settings for the communication betwe | en modem a   | nd PLC. |
| Master:                              | $\checkmark$ |         |
| Alarm Modem MPI address:             | 1            |         |
| Highest Station (HSA):               | 15           |         |
| GUF:                                 | 1            |         |
| Repeats:                             | 1            |         |

#### **M-Bus Devices** 5.2.29

The Hx23-M Alarm Modem models may be connected to M-Bus devices.

10

This requires the following parameters to be set within the [Modem-PLC Connection] module:

**Define PLC Station** 

#### **Baud Rate**

Select the transmission rate between Alarm Modem and meter here. We recommend 2400 baud.

Modem PLC Communication

Settings for the communication between modem and PLC. Baud Rate: 2400 •

Subsequently, click the [Configure Stations...] button and open up the existing station by double-clicking it. Here you may define settings which apply to the specific meter:

#### **Station Name**

Enter a name for this meter here.

#### Station ID

Enter the station ID of this meter here.

#### **Polling Rate**

Enter the interval here at which the Alarm Modem queries the meter. Type a number, followed by s (seconds), m (minutes) or h (hours). Conditional upon performance, the actual polling rate may vary.

| A name, a ID number and a | polling rate must be defined for every station with which the Alarm Modem is to communicate |
|---------------------------|---------------------------------------------------------------------------------------------|
| Station Name:             | M-Bus Standard                                                                              |
| Station ID:               | 0                                                                                           |
| Polling Rate:             | 1s                                                                                          |
| Primary Address:          |                                                                                             |
| Secondary Address:        |                                                                                             |
| Manufacturing Address:    |                                                                                             |
| Manufacturer Code:        |                                                                                             |
| Generation:               |                                                                                             |
| Medium:                   |                                                                                             |
|                           |                                                                                             |

#### **TixiBus Devices at RS232** 5.2.30

Tixi-Bus compliant devices may be connected to the COM1 or COM2 (RS232) interface of the Alarm Modem.

This requires the following parameters to be set within the [Modem-PLC Connection] module:

#### **Baud Rate**

| Select the transmission rate between Alarm Modem and PLC here. We recommend 1200 baud. | Modem PLC Communication<br>Settings for the communication between modem and PLC.<br>Baud Rate: 1200 |   |  |
|----------------------------------------------------------------------------------------|----------------------------------------------------------------------------------------------------|---|--|
| Handshake                                                                              | Connection/Handshake: (None)                                                                        | • |  |
| Leave this at "(None)".                                                                | Master: 🖌                                                                                           |   |  |
| Master                                                                                 | Station ID: 1                                                                                       |   |  |

#### Master

Enable this option to let the Alarm Modem act as a bus master.

#### Station ID

Enter the station ID of the Tixi Alarm Modem here.

Subsequently, click the [Configure Stations...] button and open up the existing station by double-clicking it. Here you may define settings which apply to the specific PLC station:

#### Station Name

| A | Define | PLC | Sta | tior |
|---|--------|-----|-----|------|
|   |        |     |     |      |

| Enter a name for this PLC station here. | A name, a ID number and a polling rate must be defined for every station with which the Alarm Modern is to communi | icate |
|-----------------------------------------|----------------------------------------------------------------------------------------------------|-------|
| ation ID                                | Station Name: Tixi-Bus                                                                                             |       |
| ation ID<br>Enter the station ID here.  | Station ID: 0                                                                                                    |       |
| which must match the                    | Polling Rate: 1s                                                                                                   |       |
| one set inside the PLC.                 |                                                                                                    |       |

#### **Polling Rate**

Station ID

Enter the interval here at which the Alarm Modem gueries the PLC. Type a number, followed by s (seconds), **m** (minutes) or **h** (hours). Conditional upon performance, the actual polling rate may vary.

#### **TixiBus Devices at RS485** 5.2.31

TixiBus compliant devices may be connected to the COM2 (RS485) interface of the Alarm Modem.

This requires the following parameters to be set within the [Modem-PLC Connection] module:

#### **Baud Rate**

Select the transmission rate between Alarm Modem and PLC here. We recommend 1200 baud.

#### Handshake

Choose from 2-wire (halfduplex) or 4-wire (fullduplex) here.

#### Master

Enable this option to let the Alarm Modem act as a bus master.

#### Station ID

Enter the station ID of the Tixi Alarm Modem here.

Subsequently, click the [Configure Stations...] button and open up the existing station by double-clicking it. Here you may define settings which apply to the specific PLC station:

Station Name: Tixi-Bus

Station ID: 0

Polling Rate: 1s

A name, a ID number and a polling rate must be defined for every station with which the Alarm Modem is to communicate.

#### **Station Name**

Enter a name for this PLC station here.

#### Station ID

Enter the station ID here, which must match the one set inside the PLC.

#### **Polling Rate**

Enter the interval here at which the Alarm Modem queries the PLC. Type a number, followed by s (seconds), **m** (minutes) or **h** (hours). Conditional upon performance, the actual polling rate may vary.

#### 5.2.32 VIPA at RS232

The VIPA with GreenCable may be connected to the COM1 or COM2 (RS232) interface of the Alarm Modem.

This requires the following parameters to be set within the [Modem-PLC Connection] module:

Define PLC Station

#### **Baud Rate**

Select the transmission rate between Alarm Modem and PLC here. We recommend 38400 baud.

#### **Alarm Modem MPI adress**

Enter the MPI address of the Alarm Modem here.

#### **Highest Station (HSA)**

Provide the highest station ID here that is used on the bus.

#### GUF

Enter the Gap Update Factor for tokenring systems here.

Subsequently, click the [Configure Stations...] button and open up the existing station by double-clicking it. Here you may define settings which apply to the specific PLC station:

#### **Station Name**

Enter a name for this PLC station here.

|     | Define PLC Station<br>A name, a ID number and a polling rate must be defined for every station with which the Alarm Modem is to communicate. |
|-----|----------------------------------------------------------------------------------------------------|
| - × | A name, a ID number and a polling rate must be defined for every station with which the Alarm Modem is to communicate.                       |

#### Station ID

| Enter the station ID here, |
|----------------------------|
| which must match the       |
| one set inside the PLC.    |

| Station Name: | Green Cable |  |
|---------------|-------------|--|
| Station ID:   | 2           |  |
| Polling Rate: | 1s          |  |

#### **Polling Rate**

Enter the interval here at which the Alarm Modem queries the PLC. Type a number, followed by s (seconds), m (minutes) or h (hours). Conditional upon performance, the actual polling rate may vary.

| Modem PLC Communication<br>Settings for the communication betwee |          |
|------------------------------------------------------------------|----------|
| Baud Rate:                                                       | 1200 💌   |
| Connection/Handshake:                                            | (None) 🔹 |
| Master:                                                          |          |
| Station ID:                                                      | 1        |
|                                                                  |          |

| Modem PLC Communication               | on         |         |
|---------------------------------------|------------|---------|
| Settings for the communication betwee | en modem a | nd PLC. |
| Baud Rate:                            | 38400      | •       |
| Alarm Modem MPI address:              | 1          |         |
| Highest Station (HSA):                | 15         |         |
| GUF:                                  | 1          |         |

38/58

### 5.2.33 VIPA an MPI

The VIPA may be connected to the MPI interface of the Alarm Modem.

This requires the following parameters to be set within the [Modem-PLC Connection] module:

#### Master

Set this option to let the Alarm Modem act as a bus master.

#### **Alarm Modem MPI Adress**

Enter the MPI address of the Alarm Modem here.

#### **Highest Station (HSA)**

Provide the highest station ID here that is used on the bus.

#### GUF

Enter the Gap Update Factor for tokenring systems here.

10

#### Repeats

This determines the number of communication attempts in case of a transmission failure.

**Define PLC Station** 

Subsequently, click the **[Configure Stations...]** button and open up the existing station by double-clicking it. Here you may define settings which apply to the specific PLC station:

Station Name: MPI

Station ID: 2

Polling Rate: 1s

#### **Station Name**

Enter a name for this PLC station here.

#### **Station ID**

Enter the station ID here, which must match the one set inside the PLC.

# Polling Rate Enter the interval here at which the Alarm Modem queries the PLC. Type a number, followed by s (seconds), m (minutes) or h (hours). Conditional upon performance, the actual polling rate may vary.

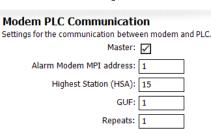

A name, a ID number and a polling rate must be defined for every station with which the Alarm Modem is to communicate.

Manual

# **6** Variables

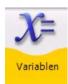

In order to read and write values of PLC variables via the Tixi Alarm Modem, these variables must be defined within the PLC program and the Alarm Modem project.

### 6.1 Variables: Overview

Clicking **[Variables]** opens up an overview table of all variables defined within the project, which - at first - is almost empty. Which variables are defined automatically, depends on the Alarm Modem model used. An overview of these system variables can be found in chapter 14.1 of this manual.

| Variables<br>Here you may define F | LC registers and I/Os as variab         | les.   |                                     |   |                    |     | N   | lot connected    |
|------------------------------------|-----------------------------------------|--------|-------------------------------------|---|--------------------|-----|-----|------------------|
| Variables 🔗                        | Name                                    | Device | Туре                                |   | Access             | Min | Max |                  |
|                                    | ✓ HM/6-AI                               | HM76   | AI - Analog In                      | 0 |                    | 0   |     | (None)           |
| 🎾 List Variables                   | ✓ HM76-I00                              | HM76   | I - Digital Input                   | 0 | Read               | 0   | -   | (None)           |
| 🔆 New Variable                     | ✓ HM76-I01                              | HM76   | I - Digital Input                   | 1 | Read               | 0   | 1   | (None)           |
| Duplicate                          | ✓ HM76-Q00                              | HM76   | Q - Digital Out                     | 0 | Read/Write         | 0   | 1   | (None)           |
|                                    | ✓ HM76-Q01 ✓ HM76-Service Button        | HM76   | Q - Digital Out<br>Service - Button | 1 | Read/Write<br>Read | 0   | 1   | (None)           |
| ᅪ Change                           | ✓ HM76-Service Button ✓ MPI-DeviceState | MPI    | PLC Device State                    | 0 | Read               | 0   | 1   | (None)<br>(None) |
| 🗙 Delete                           | ✓ MPI-DeviceState<br>✓ Variable 1       | MPI    | C - Counter                         | 1 |                    | 0   |     | (None)           |
|                                    | Vanable_1                               | 1011 2 | C Counter                           | 1 | Reduj Write        |     | 333 |                  |
| Variable Types 🔗 🖇                 |                                         |        |                                     |   |                    |     | -   |                  |
| 🚯 Variable Types                   |                                         |        |                                     |   |                    |     |     |                  |
|                                    |                                         |        |                                     |   |                    |     |     |                  |
| Details                            |                                         |        |                                     |   |                    |     |     |                  |
| 1) ок                              |                                         |        |                                     |   |                    |     |     |                  |
| Accept entries                     |                                         |        |                                     |   |                    |     | -   |                  |
|                                    |                                         |        |                                     |   |                    |     |     |                  |
|                                    |                                         |        |                                     |   |                    |     |     |                  |
|                                    |                                         |        |                                     |   |                    |     | -   |                  |
|                                    |                                         |        |                                     |   |                    |     |     |                  |
|                                    | -                                       |        |                                     |   |                    |     |     |                  |
|                                    |                                         |        |                                     |   |                    |     |     |                  |
| 4                                  | - 34                                    |        |                                     | ~ | -                  |     | -   | 1 200            |
| Tixi                               |                                         | 02     | Manager (                           |   |                    | 1-  |     | - 2              |
|                                    | 6                                       |        |                                     |   |                    |     |     |                  |

The option bar at the left offers these possibilities:

#### **List Variables**

This takes you back to the overview table of variables.

#### **New Variable**

Use this button to create a new entry.

#### Variable Types

Here you'll find a list of all variable types available for the selected PLC.

The following buttons show up only after custom variables have been created:

#### Duplicate

If an entry already exists, you may use this button to create a copy of it and edit it with the variable editor. This will save time on creating similar entries.

#### Change

opens the selected entry in the variable editor. This option is not available for system variables.

#### Delete

deletes the selected entry from the project. This option is not available for system variables.

#### **Read Variables**

If connected to the Alarm Modem, this will read the variable values and display them in the overview table.

#### Write Value / Set / Reset

These entries occur depending on the kind of variable selected. By using this option, you may set the variable to a value within it's range. This option is only available if TILA2 is connected to the modem.

# 6.2 Adding Variables

The **[New Variable]** button creates a new variable. In the editor, you may set all parameters of this variable. These parameters may vary, depending on which PLC is being used.

#### Name

This may be chosen at will and serves as a reference within the Alarm Modem project.

#### Device

This is the device providing the variable value. If a PLC is connected to the Alarm Modem, this will be probably a PLC station.

#### Туре

This refers to the variable type. Which variable types are available depends on which PLC is being used.

#### Index

This refers to the variable index defined within the PLC program.

#### Access

If the variable got read and write access, you may restrict this here. With some protocols, you may even enable caching.

#### Length

The maximum length of a variable value can be entered here, but for string variables only.

#### Minimum, Maximum

After selecting a variable type, these fields display the range of it's value. They are read-only.

#### Last Value

If the variable has already been queried, the last variable value is displayed here. It's read-only, too.

#### **Preset Value**

Enter the variable value here that is to be used in case the actual value cannot be read when starting up the respective station. On starting up the modem, this value will be written into the PLC.

#### Formatting

Depending on the variable type, different formatting options may be available here. These will be applied once the variable values are sent within messages.

#### Note

This field allows to save some auxiliary notes on this specific variable.

Click the **[OK]** button to close this form and return back to the overview table. From there, you may add further entries using the **[New Variable]** button.

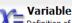

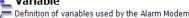

| Name:       | Variable_1  |   |
|-------------|-------------|---|
| Device:     | MPI 💌       |   |
| Type:       | C - Counter | • |
| Index:      |             |   |
| Access:     | Read/Write  | • |
| Minimum:    | 0           |   |
| Maximum:    | 999         |   |
| Last Value: |             |   |
|             |             |   |

### 6.3 Formatting Variables

In order to control the display of variables within TILA and message texts, you may specify additional formatting options for each variable. From the **Formatting** list box within the variable editor, select one of the following options. Please note that not all options may be available for all variable types.

#### Binary (0,1)

This transforms the original variable value into a binary number. e.g.: original = 12345, formatted = 11000000111001

#### Decimal (0...9)

This transforms the original variable value into a decimal number. e.g.: original = 12345, formatted = 12345

#### Octal (0...7)

This transforms the original variable value into a decimal number. e.g.: original = 12345, formatted = 30071

#### Hex (0...9, A...F)

This transforms the original variable value into a decimal number. e.g.: original = 6844, formatted = 1ABC

#### Hex, small (0...9, a...f)

This does the same as "Hex (0...9, A...F), except that it uses small instead of capital letters. e.g.: original = 6844, formatted = 1abc

#### **Logical Alternative**

This replaces the actual value by predefined text strings, depending on the value being true or false in the boolean sense. If the variable value is 0, the text entered for "false" is displayed and if the value equals any-thing else, the text for "true" is used.

#### **Fixed Point**

This is the most powerful formatting option. These settings are available for the "Fixed Point" option:

#### Prefix

Select "always" to always display the prefix, or "only if negative" to display a prefix only for negative values.

#### **Output Length**

Determine the number of digits that the displayed value will have. In order to use this option, we recommend to use "Zeros" as "Fill Characters". In order to not change the original digit number, select "dynamic".

#### **Fill Characters**

Select the character here that fills up the digits if a fixed output length is defined.

#### **Decimal Separator**

If you select decimal places from the next list box, define a decimal separator here.

#### **Decimal Separator**

In order to make decimal numbers out of the integers provided by the PLC, provide the number of decimal places here.

#### **Thousand Separator**

Large numbers can be read more easily when using thousands separators. Select which character will be used therefore.

#### String

Here you may provide prefix and suffix text, as well as a fixed string length.

If needed, you may provide **Prefix** and **Suffix** texts for every formatting option (except logical alternative), which will be displayed before resp. after the actual value.

Note that for bit variables the **Logical Alternative** is the only useful option. Thus, the others are offered for longer variables only.

# 7 Contacts

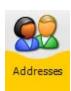

Click on **[Addresses]** within the navigation bar in order to view and edit address book entries. These are used as recipients for alarm messages and notifications sent by the Alarm Modem.

# 7.1 Contacts: Overview

Clicking **[Addresses]** within the navigation bar opens up a table that shows all address book entries (contacts) within the current project. At first, this table will be empty. As soon as contacts are created, there will be these options to edit them:

| *              | ents and admir<br>Name<br>✓ John Doe | iistrate contacts.<br>E-mail<br>johndoe@exam | Express E-Mail<br>JOHNDOE+49-30 | SMS Number<br>+49-172-12                      |                                                            | ot connected Pager Number 123456                                        |
|----------------|--------------------------------------|----------------------------------------------|---------------------------------|-----------------------------------------------|------------------------------------------------------------|-------------------------------------------------------------------------|
|                |                                      |                                              |                                 |                                               |                                                            |                                                                         |
|                | ✓ John Doe                           | johndoe@exam                                 | JOHNDOE+49-30                   | +49-172-12                                    | D2                                                         | 12345                                                                   |
|                |                                      |                                              |                                 |                                               |                                                            |                                                                         |
|                |                                      |                                              |                                 |                                               |                                                            |                                                                         |
|                |                                      |                                              |                                 |                                               |                                                            |                                                                         |
|                |                                      |                                              |                                 |                                               |                                                            |                                                                         |
|                |                                      |                                              |                                 |                                               |                                                            |                                                                         |
|                |                                      |                                              |                                 |                                               |                                                            |                                                                         |
| ~              |                                      |                                              |                                 |                                               |                                                            |                                                                         |
|                |                                      |                                              |                                 |                                               |                                                            |                                                                         |
|                |                                      |                                              |                                 |                                               |                                                            |                                                                         |
|                |                                      |                                              |                                 |                                               |                                                            |                                                                         |
|                |                                      |                                              |                                 |                                               |                                                            |                                                                         |
|                |                                      |                                              |                                 |                                               |                                                            |                                                                         |
|                |                                      |                                              |                                 |                                               |                                                            |                                                                         |
|                | •                                    |                                              |                                 |                                               |                                                            |                                                                         |
|                | 0                                    | V- <b>6</b> 9                                |                                 | 2                                             | 6 6                                                        | h @h                                                                    |
| 6              |                                      |                                              |                                 | 4                                             | 5                                                          | 5                                                                       |
| Alarm<br>Modem | PLC                                  | Variables Addresses                          | Messages Alarms                 | Switching Da                                  | ata Logging Log                                            | g Option                                                                |
|                |                                      | Alarm PLC                                    | Alarm PLC Variables Addresses   | Alarm PLC Variables Addresses Messages Alarms | Alarm PLC Variables Addresses Messages Alarms Switching Da | Alarm PLC Variables Addresses Messages Alarms Switching Data Logging Lo |

#### **New Contact**

Use this button to create a new entry.

The following buttons show up only after custom entries have been created:

#### Duplicate

If an entry already exists, you may use this button to create a copy of it and edit it. This will save time on creating similar entries.

#### Change

opens the selected entry in the contact editor.

#### Delete

deletes the selected entry from the project.

#### Import

After exporting an address book via the **[Export]** option, you may import it using this button. Please note that only such address books should be imported that were exported by TILA, too.

#### Export

This option allows to export the address book as an XML file, so you can conveniently re-use it later via the **[Import]** option.

Click the [New Contact] button in order to open up the editor and create a new entry.

# 7.2 Adding Contacts

The contact editor allows to create and edit message recipients along with appropriate addresses.

#### Name

This is to be entered at will and used to reference the contact within the Tixi Alarm Modem project.

#### E-mail

Enter an E-mail address here, if this contact shall receive such messages.

#### Express E-Mail

In case this recipient is to receive Express E-Mail messages, enter the appropriate address here.

#### **SMS Number**

The number for receiving SMS messages will be a mobile number in most cases. Keep in mind to provide this number in international format, i.e. +44-160-1234567.

| 20 | Cont    |
|----|---------|
|    | Destina |

Contact

| $\bigtriangleup$ | Destination | addresses | for messages. |
|------------------|-------------|-----------|---------------|
|------------------|-------------|-----------|---------------|

| Name:           | John Doe              |
|-----------------|-----------------------|
| E-mail:         | johndoe@example.com   |
| Express E-Mail: | JOHNDOE+49-30-1234567 |
| SMS Number:     | +49-172-1234567       |
| SMS Provider:   | D2 💌                  |
| Pager Number:   | 123456                |
| Fax Number:     | +49-30-1234567        |

#### **SMS** Provider

Select this recipients SMS provider. Usually, this will be the appropriate cell phone provider.

#### Pager Number

If you want to send pager messages to this contact, enter his pager number here. This one is not necessarily to be given in international format.

#### Fax Number

To send this recipient fax messages, enter a fax number in international format here.

Click [OK] to save your changes and to return to the overview table.

Using the [New Contact] button, you may add further entries from there.

# 8 Messages

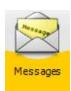

Click on **[Messages]** within the navigation bar in order to view and edit message templates. These will be sent to contacts as alarm messages or remote control notifications.

### 8.1 Messages: Overview

Clicking **[Messages]** within the navigation bar opens up a table that shows all message templates within the current project. At first, this table will be empty. As soon as templates are created, there will be these options to edit them:

| 070615_0949                 |                   |                                                                                                    |             |                |            |          |       |            |              |         |             |            |           |
|-----------------------------|-------------------|----------------------------------------------------------------------------------------------------|-------------|----------------|------------|----------|-------|------------|--------------|---------|-------------|------------|-----------|
| e <u>M</u> odem <u>P</u> LC | <u>V</u> ariables | Addresses                                                                                                    | Messages    | <u>A</u> larms | Switching  | Options  | Tools | Help       |              |         |             |            |           |
|                             | ssage             |                                                                                                    | age texts a | nd admi        | nistrate t | emplates |       |            |              |         |             | Not co     | nnected 🧲 |
| Message                     |                   | \$                                                                                                    | Message I   | Name           |            | Message  | Туре  | Message T  | Fext         |         | Remain      | ing Charac | ters      |
| * New Messa                 | ge                | ^                                                                                                    | ✓ Tempe     | rature A       | lert       | SMS      |       | the temper | rature is to | o high. | _           |            | 132       |
| Change                      |                   |                                                                                                    |             |                |            |          |       |            |              |         |             |            |           |
| X Delete                    |                   |                                                                                                    |             |                |            |          |       |            |              |         |             |            |           |
| Details                     |                   |                                                                                                    |             |                |            |          |       |            |              |         |             |            |           |
|                             |                   |                                                                                                    |             |                |            |          |       |            |              |         |             |            |           |
|                             |                   |                                                                                                    |             |                |            |          |       |            |              |         |             |            |           |
|                             |                   |                                                                                                    |             |                |            |          |       |            |              |         |             |            |           |
|                             |                   |                                                                                                    |             |                |            |          |       |            |              |         |             |            |           |
|                             |                   |                                                                                                    |             |                |            |          |       |            |              |         |             |            |           |
|                             | lizi              | and a second second sec | •           | X              | = {        |          | Manag |            |              | )       | 9           | 5          |           |
| nnection Pr                 | oject             | Alarm<br>Modem                                                                                                    | PLC         | Variab         | les Ad     | idresses | Messa | ges Aları  | ms Swit      | ching D | ata Logging | Log        | Options   |
| connected                   |                   |                                                                                                    |             |                |            |          |       |            |              |         |             |            | NUM       |

#### **New Message**

Use this button to create a new entry.

The following buttons show up only after custom entries have been created:

#### Duplicate

If an entry already exists, you may use this button to create a copy of it and edit it within the message editor. This will save time on creating similar entries.

#### Change

opens the selected entry in the editor.

#### Delete

deletes the selected entry from the project.

Click the [New Message] button in order to open up the editor and create a new entry.

### 8.2 Adding Messages

The message editor lets you arrange message templates from all information needed. You may even insert references to variables, in order to send their current values in the message (see below).

#### Message Name

This is to be entered at will and used to reference the message within the Tixi Alarm Modem project. Message Type Select here how to send the message, i.e. using which medium. Fax, Email and Express E-Mail templates differ from those

#### Subject

sages.

Enter the message subject here. This field wont appear when editing a SMS or pager template.

for SMS and pager mes-

#### **Message Text**

This field holds the message text. Keep in mind that SMS and pager messages are of a restricted length and must not contain umlaut or line breaks.

| Prepare Message<br>Enter subject (also for SMS) a | ind message text.                    |
|---------------------------------------------------|--------------------------------------|
| Message Name:                                     | Fault notification                   |
| Message Type:                                     | E-mail, Express E-Mail, Fax          |
| Subject:                                          | Unit is faulty                       |
| Message Text:                                     | The machinery got a serious problem. |
|                                                   | ▼<br>₹                               |
| Append Location Text:                             |                                      |
| Sender Location Text:                             | ×<br>•<br>•                          |

#### Append Location Text

Enable this option in order to append the location text to the message. More information on the location text is to be found in chapter 4.5 of this manual.

#### **Remaining Characters**

This field shows up only when editing SMS or pager message templates which are of a restricted length, and displays the remaining characters for that message.

### 8.2.1 Adding a Confirmation Code

If a message shall be confirmed by the recipient, it must contain a confirmation code: Only if this code is sent back to the Alarm Modem by the message recipient, the message dispatch counts as successful. Therefore, the confirmation code must be in the subject line of an Express-E-Mail or within the text of a SMS.

In order to insert a confirmation code, place the mouse cursor within the **Subject** (for SMS: within **Message Text** field), click there with the *right* mouse button and select this entry from the context menu that opens up: Modem > Alarm Cascade > Confirmation Code.

### 8.2.2 Adding Variable References

In order to insert variable references in message text or subject, click with the *right* mouse button at the appropriate place within the text and select a variable from the context menu that opens up. You may insert system variables (to be found at the Alarm Modems code designation within the context menu) as well as PLC variables, if a PLC is defined within the project.

PLC variables can be found within the context menu at the station name that has been defined within the PLC module (see chapter 5).

Click [OK] to save your changes and to return to the overview table.

Using the [New Message] button, you may add further entries from there.

# 9 Alarms

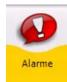

Click on **[Alarms]** within the navigation bar in order to arrange the information from particular project modules to alarms.

# 9.1 Alarms: Overview

Clicking **[Alarms]** within the navigation bar opens up a table that shows all alarms within the current project. At first, this table will be empty. As soon as alarms are created, there will be these options to edit them:

| Here you m  | ay assemble tr |           | and messages      | ,          |         |           |      |        |   |
|-------------|----------------|-----------|-------------------|------------|---------|-----------|------|--------|---|
| Alarm       | *              | Name      | Event<br>Variable | Variable   | Trigger | Activated |      |        |   |
| 🔆 New Alarm |                | 🗸 Alarm 1 | variable          | HM47-Servi | Low t   | Yes       | John | E-mail |   |
| -           |                |           |                   |            |         |           |      |        |   |
| Duplicate   |                |           |                   |            |         |           |      |        |   |
| 괃 Change    |                |           |                   |            |         |           |      |        |   |
| X Delete    |                |           |                   |            |         |           |      |        |   |
|             |                |           |                   |            |         |           |      |        |   |
| Details     |                |           |                   |            |         |           |      |        |   |
| •           |                |           |                   |            |         |           |      |        |   |
| Y           |                |           |                   |            |         |           |      |        |   |
|             |                |           |                   |            |         |           |      |        |   |
|             |                |           |                   |            |         |           |      |        |   |
|             |                |           |                   |            |         |           |      |        |   |
|             |                |           |                   |            |         |           |      |        |   |
|             |                |           |                   |            |         |           |      |        |   |
|             |                | •         |                   |            |         |           |      | 1      |   |
|             |                |           |                   |            |         |           |      |        |   |
|             |                |           |                   |            |         |           |      |        |   |
| Tixi        |                | 0         | Y- 6              | De Marrie  |         |           |      |        | 2 |

#### **New Alarm**

This opens up the alarm editor, where you can create alarms from all items necessary.

The following buttons show up only after custom entries have been created:

#### Duplicate

If one or more entries already exist, you may use this option to create a copy of the selected and edit it. This can save some time when creating similar entries.

#### Change

Clicking here opens up the selected entry in the editor.

#### Delete

This deletes the selected entry.

#### **Test Alarm**

Click here in order to trigger the selected alarm. This is for testing purposes; you may check if the message is sent correctly, without having to fulfill the appropriate trigger condition.

Click the **[New Alarm]** button in order to open up the editor and create a new entry.

### 9.2 Adding Alarms

The alarm editor allows to "build" an alarm from trigger event (e.g. variable change), recipient and message template. When having prepared these elements of the alarm, the individual parts just need to be assembled here.

Event Specify event

#### 9.2.1 Event

Within these fields, you may select in which way the alarm message dispatch will be triggered.

If this shall happen by a variable change, at first the appropriate variable must be selected, as well as an **Event** type and a **Trigger** condition. These options are available:

#### Low to High

This triggers the alarm if the selected variable changes from low to high. This option is available for bit variables only.

#### High to Low

This triggers the alarm if the selected variable changes from high to low. This option is available for bit variables only.

(Note that the Alarm Modem IOs are "low" when closed and "high" when opened.)

#### Any Change

Use this option to trigger the alarm on any change of the variable, regardless of which direction. This option is available for bit variables only.

#### **Threshold Range**

This option is available for Byte, Word and DWord variables and requires a lower and an upper limit. The alarm is triggered if the variable value determines within this range and/or leaves it, depending on the **Trigger** type.

#### Equal

Enter an exact value here. The alarm is triggered if the variable reaches this value.

#### Not equal

Enter an exact value here. The alarm is triggered if the variable leaves this value.

#### Lower than

This option triggers the alarm as soon as the variable value falls below the threshold value to enter here.

#### Greater than

This option triggers the alarm as soon as the variable value exceeds the threshold value to enter here.

#### Bitmask

Enter a value here to define a bitmask. The alarm is triggered as soon as one or more bits of the alarm value correspond to the bitmask specified by the value provided here.

#### Active

The alarm is triggered only if this checkbox is enabled.

#### Delay

Enter a timespan here during which the given condition must be fulfilled, in order to trigger the alarm.

You may even select **Alarm Cascade** as a trigger. In this case you may select such alarm as a **Following Alarm** for an alarm that requires a confirmation.

If the alarm should not be triggered automatically, you may select **Manually**. Thus, the alarm may be triggered just by means of the **[Test Alarm]** button within the option bar.

| t details of the A | larm.               |   |
|--------------------|---------------------|---|
| Name:              | Alarm 1             |   |
| Event:             | Variable Change     | • |
| Variable:          | HM47-Service Button | • |
|                    | Low to High         | • |
| Alarm Delay:       | none                | • |

Activated: 🔽

#### Alarm Destination 9.2.2

Assign a recipient to this alarm here that you chose from the contact entries created within the address book (see chapter 7).

Additionally, you must specify a communication medium, i.e. which way the message is to be sent.

You can select only such communication mediums that the se-

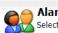

Alarm Destination Select contact from the address book and the type of message.

|                       | John Doe       | • |
|-----------------------|----------------|---|
| Communication Medium: | Express E-Mail | • |

lected contact has an address defined for.

#### 9.2.3 Message

You can select only such message templates that match the selected communication medium (see above).

Select which of the defined message templates (see chapter 8) will be sent to the recipient if the alarm triggers.

| Select a message         |                                   |
|--------------------------|-----------------------------------|
| Message: Fault n         | otification 💌                     |
| Subject/SMS Text: Unit : | is faulty {Confirmation Code}     |
| Message: The m           | achinery got a serious problem. 🔺 |
| <b>I</b>                 |                                   |

#### Alarm Cascade 9.2.4

The alarm cascade allows to define actions to take place if the actual alarm message dispatch failed, or if the message was delivered but not confirmed in time by the recipient (by sending it back to the Alarm Modem).

#### Alarm Cascade

Моссало

|                  | trigger another alarm, in case of a transmission problem occuring.<br>e other alarm will be triggered even in case the first alarm wasn't confirmed in time.                      |
|------------------|----------------------------------------------------------------------------------------------------|
| Following Alarm: | (Retry)                                                                                                    |
| Confirmation:    | $\checkmark$                                                                                                    |
|                  | The alarm acknowledge via SMS at landline is only possible, if the PSTN<br>connection supports 'landline SMS' and CLIP (Caller ID presentation).<br>Ask your local phone company. |

Confirmation Timeframe: **5 Minutes** 

#### **Following Alarm**

Select here which action is to be taken if message dispatch fails, or if the recipient doesn't confirm it within a given time span. You may even choose to create a new alarm for this purpose, or just repeat this one.

#### Confirmation

If the alarm sends a SMS or Express E-Mail message containing a confirmation code, you may activate this option in order to require the recipient to confirm the message receipt, i.e. send it back to the Tixi Alarm Modem. If he fails to do so, the Following Alarm (see paragraph above) will be triggered.

Note that this option requires a message template containing a confirmation code (see chapter 8.2.1).

#### **Confirmation Timeframe**

Select a time span here within which the Tixi Alarm Modem has to receive the confirmation, or send out the Following Alarm.

Click **[OK]** to save your changes and to return to the overview table.

Using the [New Alarm] button, you may add further entries from there. If you selected "(Create new alarm...)" from the **Following Alarm** listbox, clicking **[OK]** will get you directly to the creation of that following alarm.

# **10** Remote Switching

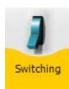

Click on **[Switching]** within the navigation bar in order to define an access by which you can set variables of the Alarm Modem or the PLC by incoming messages and phone calls.

### 10.1 Switching: Overview

Clicking **[Switching]** within the navigation bar opens up a table that shows all remote switches within the current project. At first, this table will be empty. As soon as switching accesses are created, there will be these options to edit them:

|              |                                           |                        | Alarms <u>S</u> w                  | vitching O                                                    | otions <u>T</u> ools                                                                                     | Help                                                                                                    |                                                                                                    |                                                                                           |                                                                                                    |
|--------------|-------------------------------------------|------------------------|------------------------------------|---------------------------------------------------------------|----------------------------------------------------------------------------------------------------|----------------------------------------------------------------------------------------------------|----------------------------------------------------------------------------------------------------|-------------------------------------------------------------------------------------------|----------------------------------------------------------------------------------------------------|
| emote        | switcl                                    | hing<br>s to set varia | bles, whic                         | h are to be                                                   | e triggered b                                                                                            | y incoming mess                                                                                                    | ages.                                                                                                    |                                                                                           | Not connected                                                                                                    |
|              | \$                                        | Туре                   |                                    |                                                               |                                                                                                    | 1                                                                                                    |                                                                                                    |                                                                                           |                                                                                                    |
| d/Call Answe |                                           | ✓ SMS Me               | essage S                           | ET                                                            | Via par                                                                                                  | HM47-Q00                                                                                                    | HM47-Q01                                                                                                    | (Don't use)                                                                               | (Sender)                                                                                                    |
|              | *                                         |                        |                                    |                                                               |                                                                                                    |                                                                                                    |                                                                                                    |                                                                                           |                                                                                                    |
| itches       |                                           |                        |                                    |                                                               |                                                                                                    |                                                                                                    |                                                                                                    |                                                                                           |                                                                                                    |
| ch           |                                           |                        |                                    |                                                               |                                                                                                    |                                                                                                    |                                                                                                    |                                                                                           |                                                                                                    |
|              |                                           |                        |                                    |                                                               |                                                                                                    |                                                                                                    |                                                                                                    |                                                                                           |                                                                                                    |
|              |                                           |                        |                                    |                                                               |                                                                                                    |                                                                                                    |                                                                                                    |                                                                                           |                                                                                                    |
|              |                                           |                        |                                    |                                                               |                                                                                                    |                                                                                                    |                                                                                                    |                                                                                           |                                                                                                    |
|              |                                           |                        |                                    |                                                               |                                                                                                    |                                                                                                    |                                                                                                    |                                                                                           |                                                                                                    |
|              |                                           |                        |                                    |                                                               |                                                                                                    |                                                                                                    |                                                                                                    |                                                                                           |                                                                                                    |
|              |                                           |                        |                                    |                                                               |                                                                                                    |                                                                                                    |                                                                                                    |                                                                                           |                                                                                                    |
|              |                                           |                        |                                    |                                                               |                                                                                                    |                                                                                                    |                                                                                                    |                                                                                           |                                                                                                    |
|              |                                           |                        |                                    |                                                               |                                                                                                    |                                                                                                    |                                                                                                    |                                                                                           |                                                                                                    |
|              |                                           | •                      |                                    |                                                               |                                                                                                    |                                                                                                    |                                                                                                    | -                                                                                         |                                                                                                    |
| Tixi         | ·                                         |                        | X=                                 | 8                                                             |                                                                                                    |                                                                                                    |                                                                                                    | P 5                                                                                       |                                                                                                    |
| Project      | Alarm<br>Modem                            | PLC                    | Variables                          | Addres                                                        | ses Mess                                                                                                 | ages Alarms                                                                                                    | Switching D                                                                                                    | ata Logging Lo                                                                            | og Options                                                                                                    |
|              | you may o<br>I/Call Answe<br>itches<br>ch | e you may create event | you may create events to set varia | you may create events to set variables, which  Call Answering | e you may create events to set variables, which are to be Type Command SMS Message SET  A/Call Answering | e you may create events to set variables, which are to be triggered b  Type Command Switch  SMS Message SET Via par  (Call Answering | e you may create events to set variables, which are to be triggered by incoming mess<br>Type Command Switch Parameter P1<br>SMS Message SET Via par HM47-Q00<br>ACall Answering<br>ACall Answering<br>Command Switch Parameter P1<br>SMS Message SET Via par HM47-Q00<br>Command Switch Parameter P1<br>Via par HM47-Q00<br>Command Switch Parameter P1<br>Command Switch Parameter P1 | e you may create events to set variables, which are to be triggered by incoming messages. | e you may create events to set variables, which are to be triggered by incoming messages.          Type       Command       Switch       Parameter P1       Parameter P2       Parameter P3         I/Call Answering       Image: Sins Message       SET       Via par       HM47-Q00       HM47-Q01       (Don't use)         I/Call Answering       Image: Sins Message       SET       Via par       HM47-Q00       HM47-Q01       (Don't use)         I/Call Answering       Image: Sins Message       SET       Via par       HM47-Q00       HM47-Q01       (Don't use)         I/Call Answering       Image: Sins Message       SET       Via par       HM47-Q00       HM47-Q01       (Don't use)         I/Call Answering       Image: Sins Message       SET       Image: Sins Message       Image: Sins Message       Image: |

#### **Password/Call Answering**

This button takes you to a form where you may define call acceptance and a password for remote switching. Call acceptance must be enabled in order to switch via incoming messages, as well as to gain remote access to the Alarm Modem resp. the connected PLC. For remote switching via CallerID, call acceptance doesn't need to be enabled.

The password applies to the Tixi Alarm Modem project globally. Click on **[List of Switches]** in order to get back to the overview, where these options will be available:

#### **List of Switches**

This button takes you to the overview table.

#### New Switch

This opens up the switching editor, where you can define all parameters necessary for remote switching.

The following buttons show up only after custom entries have been created:

#### Duplicate

If one or more entries already exist, you may use this option to create a copy of the selected and edit it. This can save some time when creating similar entries.

#### Change

Clicking here opens up the selected entry in the editor.

#### Delete

This deletes the selected entry.

Click the **[New Switch]** button in order to open up the editor and create a new entry.

### **10.2** Adding Remote Switches

Within the switching editor, you may define a switching access by selecting a trigger, one or multiple variable(s) to switch and a confirmation message.

#### Туре

At the very first, select if the switching shall be done by incoming phone call (CallerID), or by an incoming Express E-Mail or SMS message.

Switching via CallerID requires different settings than switching by incoming message. Chapter 10.2.1 covers CallerID, while chapter 10.2.2 describes switching by incoming messages.

Switch

Define a message to be interpreted by the Alarm Modem as a remote switching command.

•

Attention: remote configuration is not possible

Switch: to specified value

Variable: HM47-Q00

Switch To: to ON (1)

•

•

•

The alarm acknowledge via SMS at landline is only possible, if the PSTN

connection supports 'landline SMS' and CLIP (Caller ID presentation).

•

•

•

from this Phone Number anymore!

Definition of the variables to be switched.

Type: Call (caller ID)

Switch Job

Phone Number: 0301234567

### 10.2.1 Switching via Caller-ID

#### **Phone Number**

Enter the phone number here that is to activate the switch upon calling. Take care to type it in exactly as submitted by the telephone connection.

Note that the modem will recognize calls from this number, but will not accept them. Hence, you cannot remotely configure the modem from this number anymore.

#### Switch

You can set this "to specified value" only, as you cannot submit a variable value by CallerID.

If you select "Confirmation as status request", the Tixi Alarm Modem will send out a status report, instead of setting a variable. This only requires selecting a recipient and template for this report.

#### Variable

Select the variable to switch here.

#### Switch to

Set the value here that the variable should be set to, as soon as a call comes in from the phone number specified.

The switch operation can be confirmed with an acknowledgment message.

Therefore, a recipient must be selected, along with message type and text.

Ask your local phone company.

Subject/SMS Text: the variable was successfully set.

Confirmation To: John Doe

Name of Message: Action Confirmed

Delay Time: 3s

Confirmation Type: SMS

Acknowledgment

#### **Confirmation to**

If the switching action should be confirmed by sending a message, select the recipient here.

#### Туре

This refers to the type of the confirmation message.

#### Name of Message

Select a template here to send as a confirmation message. Below, a preview of that message is displayed.

#### **Delay Time**

Enter a time that is to pass betwen switching and dispatch of the confirmation. This can make sure that the confirmation message contains the new value.

Click [OK] to save your changes and to return to the overview table.

Using the **[New Switch]** button, you may add further entries from there.

#### 10.2.2 Switching via incoming Message

#### Type

Select the switching to be done by an incoming Express E-Mail or SMS message.

#### Command

Enter a switching command. It must be contained within the message that is to activate this switching. Use upper case only.

#### Preview

This shows how the subject or SMS text of the triggering message must look in order to succeed.

#### Switch

Set this "to specified value" or to "via parameters". In case of the latter, the parameters to provide in the message are displayed in the preview as P1...P4.

If you select "Confirmation as status request", the Tixi Alarm Modem may send out a status report, instead of setting a variable. This only requires selecting a recipient and template for this report.

#### Parameter P1...P4

Select the variable here that is to be set to the appropriate parameter. You may switch up to 4 different variables by one message.

#### **Confirmation to**

If the switching action should be confirmed by sending a message, select the recipient here.

#### Type

This refers to the type of the confirmation message.

#### Name of Message

Select a template here to send as a confirmation message. Below, a preview of that message is displayed.

#### **Delay Time**

Enter a time that is to pass betwen switching and dispatch of the confirmation. This can make sure that the confirmation message contains the new value.

Click [OK] to save your changes and to return to the overview table.

Using the [New Switch] button, you may add further entries from there.

| 00 | Switch     |
|----|------------|
|    | Define a m |

Acknowledament

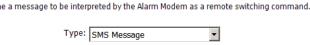

| Command: | SET      |     |    |    |  |  |
|----------|----------|-----|----|----|--|--|
| Preview: | PASSWORD | SET | P1 | P2 |  |  |

#### Switch Job

Definition of the variables to be switched.

|               | Via parameters | • |
|---------------|----------------|---|
| Parameter P1: |                | • |
| Parameter P2: | •              | • |
| Parameter P3: | (Don't use)    | • |

-

|                    | nfirmed with an acknowledgment message.<br>selected, along with message type and text.                                                                                            |
|--------------------|----------------------------------------------------------------------------------------------------|
| Confirmation To:   | John Doe                                                                                                    |
| Confirmation Type: | SMS 🔹                                                                                                    |
|                    | The alarm acknowledge via SMS at landline is only possible, if the PSTN<br>connection supports 'landline SMS' and CLIP (Caller ID presentation).<br>Ask your local phone company. |

| Name of Message:  | Action Confirmed                   |
|-------------------|------------------------------------|
| Subject/SMS Text: | the variable was successfully set. |
| Delay Time:       | 3s                                 |

# 11 Data Logging

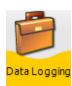

The Tixi Alarm Modem allows to log PLC data - e.g. variables or registers - and send these logfiles as Excel sheet (CSV file format) to an E-mail recipient.

As a requisite, you just need to define a PLC along with variables (see chapters 5 and 6). Please note that this is possible in the DL version of TILA only.

# 11.1 Data Logging: Overview

If PLC and variables are defined, click the **[Data Logging]** button within the navigation bar. This opens up an overview table of Data Loggers already defined, which at first will be empty. As soon as at least one Data Logger is defined, these options will be available:

| 070615_0949_220.TiXML - TILA                                           |             | <b>a</b> ii ki |               |            |                   |            |                 |
|------------------------------------------------------------------------|-------------|----------------|---------------|------------|-------------------|------------|-----------------|
| Ele Modem PLC Variables Addresse Data Logging Here you may compile log |             |                |               |            |                   |            | Not connected 🔵 |
| Data Logging 🔶                                                         | Name        |                | PLC Event     |            | Trigger Activated |            |                 |
| * New DataLogging                                                      | 🗸 DataLogge | er_1 10        | Al Varia      | . HM47     | Low t Yes         | John Doe   | E-mail          |
|                                                                        |             |                |               |            |                   |            |                 |
| Duplicate                                                              |             |                |               |            |                   |            |                 |
| Change                                                                 |             |                |               |            |                   |            |                 |
| X Delete                                                               |             |                |               |            |                   |            |                 |
|                                                                        |             |                |               |            |                   |            |                 |
| Details                                                                |             |                |               |            |                   |            |                 |
| 🔅 ок                                                                   |             |                |               |            |                   |            |                 |
| Accept entries                                                         |             |                |               |            |                   |            |                 |
|                                                                        |             |                |               |            |                   |            |                 |
|                                                                        |             |                |               |            |                   |            |                 |
|                                                                        |             |                |               |            |                   |            |                 |
|                                                                        |             |                |               |            |                   |            |                 |
|                                                                        |             |                |               |            |                   |            |                 |
|                                                                        |             |                |               |            |                   |            |                 |
|                                                                        | •           |                |               |            |                   |            | Þ               |
| Tixi                                                                   |             | X= 8           | 8 5           |            | 1                 | 3          | ç 🗳             |
| Connection Project Alarm<br>Modem                                      | PLC V       | /ariables Ado  | fresses Messa | ages Alarm | ns Switching Da   | ta Logging | Log Options     |
| Bereit                                                                 |             |                |               |            |                   |            | NUM //          |

#### **New Data Logging**

This opens up an editor, where you can define all parameters for logging data and dispatch of the logfiles.

The following buttons show up only after custom entries have been created:

#### Duplicate

If one or more entries already exist, you may use this option to create a copy of the selected and edit it. This can save some time when creating similar entries.

#### Change

Clicking here opens up the selected entry in the editor.

#### Delete

This deletes the selected entry.

#### **Empty content**

Use this one to delete the content of the logfile, but not the Data Logger itself.

Click the [New Switch] button in order to open up the editor and create a new entry.

#### Readout...

If connected to the Alarm Modem, you may manually read the logged data from the modem using this option. If the logfile content is displayed at the workspace, clicking **[Save...]** allows to save it as an CSV file.

#### Send Logged Data

Click here in order to send the logged data, even if the condition for logfile dispatch is not matched.

At first, use the [New Data Logging] button in order to create a new entry.

# 11.2 Adding Data Logging

Within the Data Logging editor, you may define from which PLC the data will be logged, how big the logfile will be and when, how and to whom it will be sent. A maximum of six Data Loggers can be defined.

#### Name

Size

Enter a name for this Data Logger here. Along with the date, this name will be used as a filename for message attachments.

Enter the logfile size in Bytes here, with a maximum of 209.715 Bytes.

Logfiles are organized as ring buffers: As soon as the logfile is full, the

oldest entries are overwritten by the

#### Data Logging

Choose the size and the data source for the data logging. Please note that logged data is stored in a compressed way, but will be decompressed before dispatch. Hence, the amount of data may increase by a factor which depends on variable types and formatting. In case this decompression causes memory problems, please adapt the logfile size accordingly. Name: DataLogger\_1 Size: 102400 PLC: Alpha XL

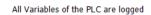

Note that it takes computing time to generate messages from huge logfiles, thus the logfile size should be restricted to the amount necessary.

#### PLC

newest ones.

Select the PLC station here which is to deliver the variable values to be logged.

#### Event

This defines at which occasions logfile entries are written. This may be a variable change, or controlled by a regular time schedule.

#### Variable

In case you want a variable to trigger the creation of a log entry, select it here.

#### Trigger

In case you want a variable to trigger the creation of a log entry, select here on which flank or value of the variable this shall happen.

#### Activated

If you disable this checkbox, a change of the selected variable doesn't trigger the creation of log entries.

If the creation of logfile entries shall be controlled by a time schedule, select "Schedule" as an **Event**. From the **Time Pattern** list box, you may the choose from a variety of time patterns.

The **Activated** checkbox here does the same as when you use a variable change as trigger.

If you select "(Manually)" as an [Event], you may write logfile entries by using an option bar button.

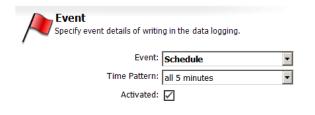

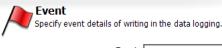

| Event:     | Variable Change | • |
|------------|-----------------|---|
| Variable:  | HM47-I00        | • |
| Trigger:   | Low to High     | • |
| Activated: | $\checkmark$    |   |

54/58

The dispatch of logged data can be controlled using a time pattern, or upon variable change.

#### Recipient

Select a contact here that was defined within the address book before (see chapter 7).

#### **Communication Medium**

Select a message type here that is used to send the attachment with the logged data. Note that the selected contact must have an address defined for this message type. E-mail and Express-E-Mail messages only may be used to send logged data as attachments.

#### **Event**

This defines at which occasions logfiles are sent. This may be a variable change, or controlled by a regular time schedule.

#### **Time Pattern**

Select the time pattern here at which to send the logged data.

#### Sending time

Provide an exact time here at which the data shall be sent on the selected pattern.

#### Weekday

If "weekly" was selected as Time Pattern, you need to provide a weekday, too. (This option doesn't show up if you selected "daily" or "monthly").

#### Day

If "monthly" was selected as Time Pattern, you need to provide a date of the month, too. (This option doesn't show up if you selected "daily" or "weekly").

The message to select next is used as a "carrier" - it just provides a way to send the log data as an attachment. The Alarm Modem will automatically convert it into Excel CSV file format.

#### Name of Message

Select the message template here that is used to send the logged data.

You must provide an E-mail or Express-E-Mail template, as attachments cannot be sent via SMS or pager.

#### **Data Headline**

If this option is activated, a data headline with variable names is added to the Excel table.

After selecting a message, a preview is shown below the entry fields.

Click [OK] to save your changes and to return to the overview table.

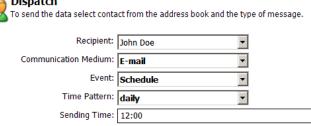

| 🛏 Message                   |              |          |                 |       |
|-----------------------------|--------------|----------|-----------------|-------|
| Select an e-mail message he | re that the  | logged ( | data is attache | d to. |
| Name of Message:            | Data Logo    | jing Me  | ssage           | •     |
| Data Headline:              | $\checkmark$ |          |                 |       |
| Subject:                    | Logdata      | atta     | ched!           |       |
| Message Text:               | See CSV      | file     | attachment      |       |
|                             | 4            |          |                 |       |

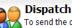

# **12 System Logfiles**

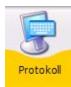

At the navigation bar, click on **Log** in order to get to the Tixi Alarm Modem logfiles. There you may read, save or load the protocol of communication between Tixi Alarm Modem and Tixi Alarm Modem Editor.

Additionally, you may access (and save to disk) the **[System Log Books]** from here, which contain details on event processing, message dispatch and other Tixi Alarm Modem activities.

### 12.1 Log Monitor

Click the **[Display Log]** button within the option bar in order to display the data transmitted between TILA and the Alarm Modem. Data sent to the modem is coloured in red, while data sent to TILA is blue. Notifications on successful project uploads etc. are displayed in black.

| 🔤 070510_1429_Tixi220.TiXML - T                                   | TILA                                                                                     |                                                                    |                                                                                                    |                       |                                     |              |              | _ 🗆 🗡   |
|-------------------------------------------------------------------|------------------------------------------------------------------------------------------|--------------------------------------------------------------------|----------------------------------------------------------------------------------------------------|-----------------------|-------------------------------------|--------------|--------------|---------|
| <u>File Modem PLC Variables Addres</u>                            | sses Messages                                                                            | <u>A</u> larms <u>S</u> wit                                        | ching Options <u>T</u> o                                                                                                    | ols <u>H</u> elp      |                                     |              |              |         |
| Log<br>ModemLog                                                   |                                                                                          |                                                                    |                                                                                                    |                       |                                     |              | Connected to | modem 🔵 |
| Monitoring *<br>Display Log<br>Load Log<br>Save Log<br>Delete Log | ▲ □ 12:00:2<br>12:00:2<br>12:00:2<br>14:19:2<br>14:19:2<br>14:19:2<br>14:19:2<br>14:19:2 | 8 LOG<br>2 LOG<br>6 LOG<br>2 OUT<br>3 IN<br>5 OUT<br>7 IN<br>7 OUT | Loading proj<br>Loading proj<br>Connecting t<br>AT+TMODE="T:<br>[ <gettime_=<br>[<login_="]< td=""><td>XMLMode"</td><td>finished.<br/>finished<br/>:17:29"/&gt;]</td><td></td><td></td><td>•</td></login_="]<></gettime_=<br> | XMLMode"              | finished.<br>finished<br>:17:29"/>] |              |              | •       |
| Command Console System Log Books                                  | 14:19:2<br>14:19:2<br>14:19:2<br>14:19:2                                                 | 9 LOG<br>9 LOG                                                     | [ <login></login> ]<br>COM1: 115200<br>finished.<br>Loading mode                                                                                                    | Baud, 8N1             |                                     |              |              |         |
| Define                                                            | 14:19:3                                                                                  | 1 IN<br>1 LOG<br>8 LOG                                             | [ <get ver="v&lt;br&gt;[&lt;Get&gt;&lt;br&gt;finished.&lt;br&gt;Disconnection&lt;/td&gt;&lt;td&gt;y" ≻]<br="">ngfinished.</get>                                                                                               |                       |                                     |              |              |         |
| Job Processing                                                    | 14:54:3<br>14:54:3<br>14:54:4<br>14:54:4<br>14:54:4                                      | 9 OUT<br>0 IN                                                      | Connecting t<br>AT+TMODE="T:<br>[ <gettime td="" ve<=""><td>XMLMode"<br/>er="v"/&gt;]</td><td></td><td></td><td></td><td></td></gettime>                                                                                      | XMLMode"<br>er="v"/>] |                                     |              |              |         |
| Remote Switching Error<br>Logins<br>System Data                   | 14:54:4<br>14:54:4<br>14:54:4<br>⊡ 14:54:4                                               | 4 OUT<br>6 IN<br>6 LOG                                             | [ <login 06="" 11,14<br="" 2007="" _="]&lt;br&gt;[&lt;Login/&gt;]&lt;br&gt;COM1: 115200&lt;/td&gt;&lt;td&gt;=">PAP" ver="v" use<br/>Baud, 8N1</login>                                                                         |                       | ord=""/>]                           |              |              |         |
| Delete All                                                        | 14:54:4<br>14:54:4<br>• _ 14:54:4                                                        | 6 LOG                                                              | finished.<br>Loading mode<br>[ <get ver="v&lt;/td&gt;&lt;td&gt;em properties&lt;br&gt;7"></get> ]                                                                                                    |                       |                                     |              | <b>_</b>     |         |
|                                                                   |                                                                                          | X=                                                                 | 92                                                                                                    |                       | 1                                   | Ē            | 5            |         |
| Connection Project Alarm<br>Modem                                 | PLC                                                                                      | Variables                                                          | Addresses Me                                                                                                    | essages Alarms        | Switching                           | Data Logging | Log          | Options |
| Connected to modem                                                |                                                                                          |                                                                    |                                                                                                    |                       |                                     |              |              |         |

Within the option bar, click the name of a logfile in order to readout it's content. As soon as this content is displayed within the workspace, the option bar will provide a **[Save...]** button that allows to save the logfile content to a file.

Additionally, these options are available:

#### Load Log...

If the logfile of a recent session was saved to disk, you may use this option to load it and display it's content within the log monitor.

#### Save Log...

Click here in order to save the log monitor content to disk.

#### **Delete Log**

This one deletes the current log monitor display.

The [Command Console] option is intended as a tool to be used by the Tixi.Com technical support.

Longer records are shown in an abbreviated view, noticeable by a small square with a plus sign. Click this square in order to open and close the full length view.

If errors occur, these will be marked red and can be opened, too, in order to show detailed information.

### 12.2 System Log Books

Click on **[System Log Books]** > **[Define]** in order to open up a form that offers settings for these system log files. You may set their size here, as well as which events will be logged and how elaborate the records will be.

#### **Events**

Here you'll find records on triggered events as alarm messages, as well as on switching variables upon incoming messages etc.

#### **Job Processing**

This logfile records all details on message dispatch.

#### **Incoming Messages**

Details on incoming messages are saved in this logfile.

#### **Failed Incoming Calls**

This records errors that occur on remote switching via incoming messages.

#### Logins

This logfile logs all attempts to login to the Alarm Modem.

#### System Data

This one records internal system data of the Alarm Modem, which are intended predominantly for technical support purposes.

#### Delete all

Click this button to delete all system logfiles from the Alarm Modem.

| ı         | Events<br>Log book for initiated events.                     |   |
|-----------|--------------------------------------------------------------|---|
|           | Entries: All (verbose)                                       | • |
|           | Size: 10240                                                  |   |
| <b>n-</b> | Job Processing<br>Log book for completed jobs.               |   |
|           | Entries: All (verbose)                                       | • |
|           | Size: 10240                                                  |   |
|           | Log book for incoming messages.                              |   |
| 1-        | Size: 10240                                                  |   |
| ~         | Failed Incoming Calls<br>Log book for remote control errors. |   |
| n.        | Size: 10240                                                  |   |
|           | Logins<br>Login log book.                                    |   |
|           | Entries: All (verbose)                                       | • |
|           | Size: 10240                                                  |   |
|           | System Data<br>Alarm Modem system log book.                  |   |
|           | Size: 10240                                                  |   |

Within the option bar at **[System Log Books]**, click the names of the logfiles to view their content. In order to return to the log monitor, click the **[Display Log]** button.

# **13 The Options Module**

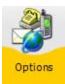

Within the navigation bar, click the **[Options]** button in order to open up the options module. There you may define further SMS service center for SMS dispatch and receive, as well as a connection timeout.

### 13.1 SMS Gateways

Here you'll find a list of predefined SMS service centers which the Alarm Modem can use to send SMS. If you need to use a service center that is not within the list, use the **[New SMS Provider]** option bar button in order to add another one.

SMS-Gateway

#### Name

Enter a name here for this gateway.

#### **Phone Number**

Enter the dialup number here. The number format can be asked for at the service provider.

#### **Phone Number Format**

This depends on which service provider is used.

#### Type of Gateway

Select the type of this gateway here.

#### **Network Type**

Choose from analog and/or ISDN here.

#### Script

The script type used by the gateway can be asked for at the service provider, too.

### 13.2 Landline SMS Receipt

Here you may select SMS service centers that the Alarm Modem should accept SMS from. Some european countries are predefined, along with the phone numbers valid in these countries.

If you want to use the Alarm Modem in some other country, select "Other" from the **Country** listbox and enter the phone number(s) at the appropriate entryfields.

| Name:                |               |  |
|----------------------|---------------|--|
| Phone Number:        |               |  |
| Phone Number Format: | <b>•</b>      |  |
| Type of Gateway:     | <b>•</b>      |  |
| Network Type:        | ISDN + PSTN 💌 |  |
| Script:              |               |  |
|                      |               |  |

Definine a gateway for sending SMS. Ask your local landline or mobile phone provider for setup details.

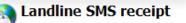

Define service center for incoming SMS on landline. To define service center at your own, choose as 'Country' the entry 'Other'. Ask your local landline or mobile phone provider for details.

| Country:          | United Kingdom (+44) |
|-------------------|----------------------|
| Service center 1: | 0800587529           |
| Provider name:    | BT-Text              |
| Service center 2: | 0161274590           |
| Provider name:    | BT-Text              |

### 13.3 Connection

Here you may set the connection timeout for transmissions between TILA and the Alarm Modem. If the preset 30 sec should be insufficient - e.g. for reading huge logfiles from the device - then you may set a higher value here.

# 14.1 Self-provided System Variables

Depending on which Alarm Modem type is used, TILA will automatically create some system variables which refer to the Alarm Modem itself. Please note that not all variables are generated for all device types.

| Variable       | Meaning                                                                                                    |
|----------------|----------------------------------------------------------------------------------------------------|
| GSM Account    | This variable holds the remaining credit of a prepaid SIM card. You may use this va-<br>lue as a trigger e.g. to send a reminder to top-up the SIM card credits. |
| Service Button | Using this variable, you may query the status of the "Service" button of the Tixi Alarm Modem.                                                                   |
| DeviceState    | If a PLC protocol has been defined, this variable shows if a PLC is actually connected to the Alarm Modem or not.                                                |

# 14.2 Other System Variables

These variables may be inserted into message templates via the context menu. Upon message dispatch, the references are replaced by the actual variable values.

| Variable      | Meaning                                                                                                    |
|---------------|----------------------------------------------------------------------------------------------------|
| Event         | This holds several details referring to the event that triggered the dispatch of the message.                                                             |
| Alarm Cascade | Insert a confirmation code into the message template in order to confirm alarms by sending the message back to the device. (Express-E-Mail und SMS only). |
| Date & Time   | This section offers different timestamp notations to be inserted into your marvelous message template.                                                    |
| Hardware      | The information found here is hardware specific - such as firmware version, memory size etc.                                                              |
| System        | These variables describe incoming messages that triggered events, e.g. the sender of that message etc.                                                    |

# 14.3 Special Features

Some special options are available by the menu bar only, which are described as follows.

### 14.3.1 Factory-Reset

A factory reset deletes all data from the Alarm Modem memory (except the SIM PIN). This applies to logfiles, too ... so use this option cautiously.

You find this option within the menu bar at **[Modem]** > **[Factory Reset]** - but note that it's available only in case that TILA is connected to he Alarm Modem.

### 14.3.2 Language and Popup Control

Additionally, you may set the language of TILAs user interface between english and german, as well as control the display of TILA popup messages.

These settings can be found within the menu bar at [Tools] > [Settings].

If you disabled popup messages by the appropriate checkbox and want to reset this, the dialog field shows a list of all deactivated popup messages, along with checkboxes to reactivate them.

Manual